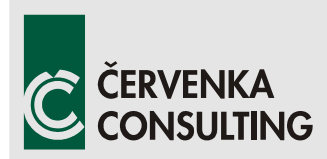

 **Červenka Consulting s.r.o.**  Na Hrebenkach 55 150 00 Prague Czech Republic Phone: +420 220 610 018 E-mail: [cervenka@cervenka.cz](mailto:cervenka@cervenka.cz) Web: [http://www.cervenka.cz](http://www.cervenka.cz/)

## **ATENA Program Documentation Part 4-8**

# **ATENA Science – GiD**

## **Construction Process Tutorial**

 Step by step guide for modeling construction process with ATENA and GiD

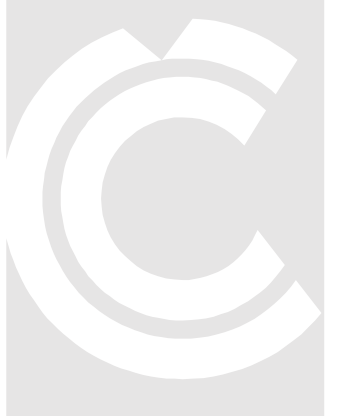

Written by

**Tereza Sajdlová** 

**Prague, May 5, 2016**

*Trademarks: ATENA is registered trademark of Vladimir Cervenka. GiD is registered trademark of CIMNE of Barcelona, Spain. Microsoft and Microsoft Windows are registered trademarks of Microsoft Corporation. Other names may be trademarks of their respective owners.* 

*Copyright © 2015-2016 Červenka Consulting s.r.o.* 

## **CONTENTS**

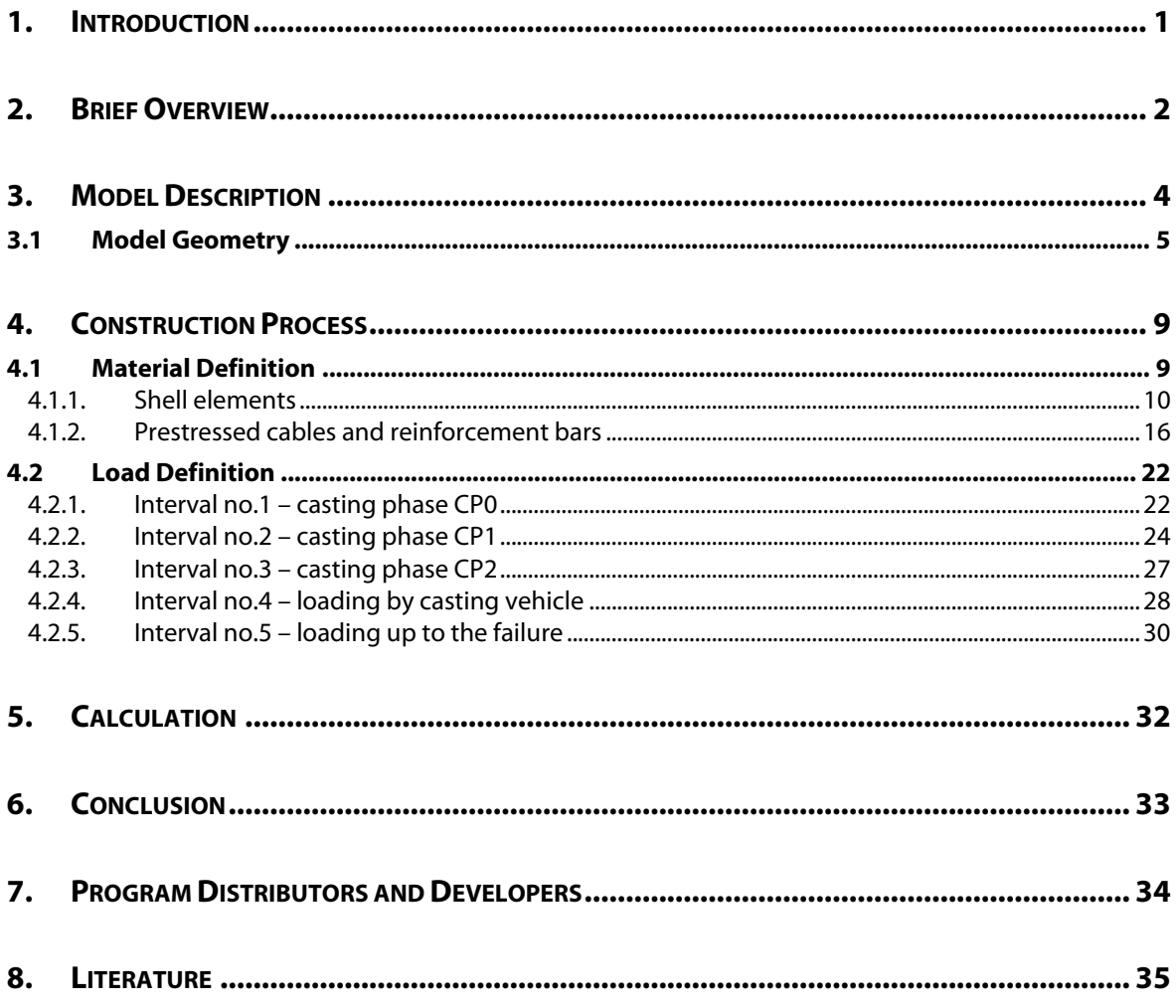

## <span id="page-4-0"></span>**1. INTRODUCTION**

In many cases (bridges, multi-storey buildings), it is important to analyze structure not as a whole but to consider its construction process. Structure is gradually loaded in accordance with construction. At the end of construction, the structure is exposed to the given combination of the load cases until it reaches its ultimate limit state.

**ATENA** software in combination with **GiD** provides possibility to model construction process of different structures. **ATENA-GiD** is a finite element based software system specifically developed for the nonlinear analysis of reinforced concrete structures. This tutorial contains a step by step explanation on how to model construction process of the bridge similar to [Figure 1](#page-4-1) using the programs **ATENA** and **GiD**.

Tutorial is targeted for intermediate **ATENA-GiD** users who have already finished the basic **ATENA** and **GiD** tutorial. The preparation of the model is not described in detail, as it can be done according to the basic **ATENA-GiD** tutorial. This document is focused just on the construction process.

<span id="page-4-1"></span>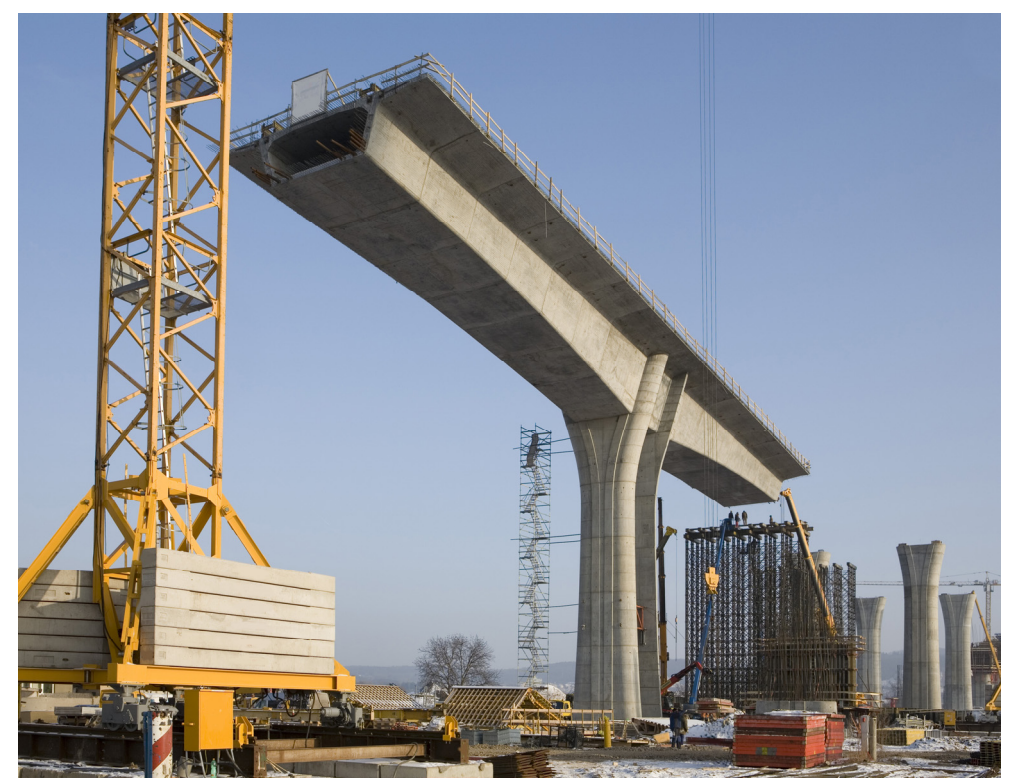

 **Figure 1: Bridge construction** 

## <span id="page-5-0"></span>**2. BRIEF OVERVIEW**

To summarize the procedure how to model construction process in **ATENA** program described in this tutorial, it is necessary to say that there are two different approaches. The first one is utilized for 1D reinforcement elements, e.g. prestressed cables in this model. Time when these elements are activated during the calculation is specified in the material model definition, on the last tab with Element Geometry, see [Figure 2.](#page-5-1)

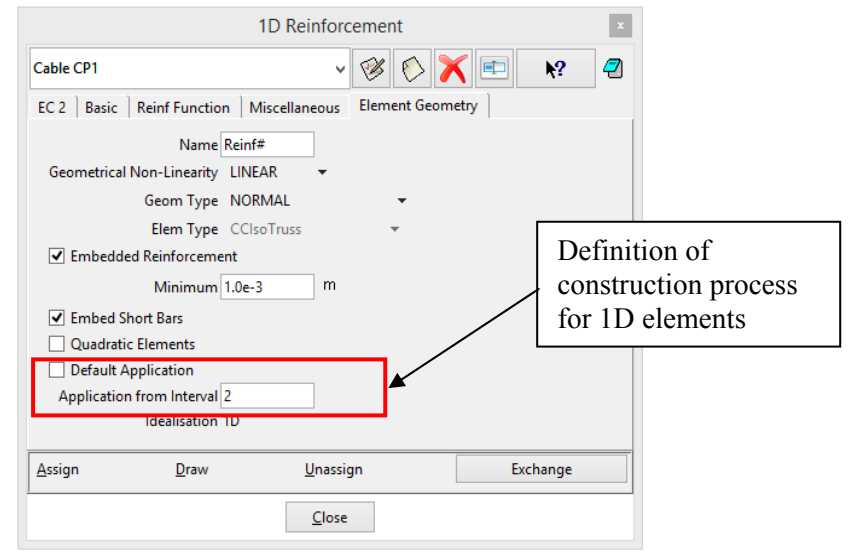

**Figure 2: Definition of construction process for 1D elements** 

<span id="page-5-1"></span>On the contrary, activation of other element types, 2D and 3D, is defined in the Interval data as a parameter 'Show Material Activity', see [Figure 3.](#page-6-0) It is a bit more complicated than for 1D elements because soft material (to not contribute to the stiffness of the structure) must be assigned to the elements before they are activated and, afterwards, it is exchanged by material with the real properties.

Detailed description of both methods is given in the following chapters.

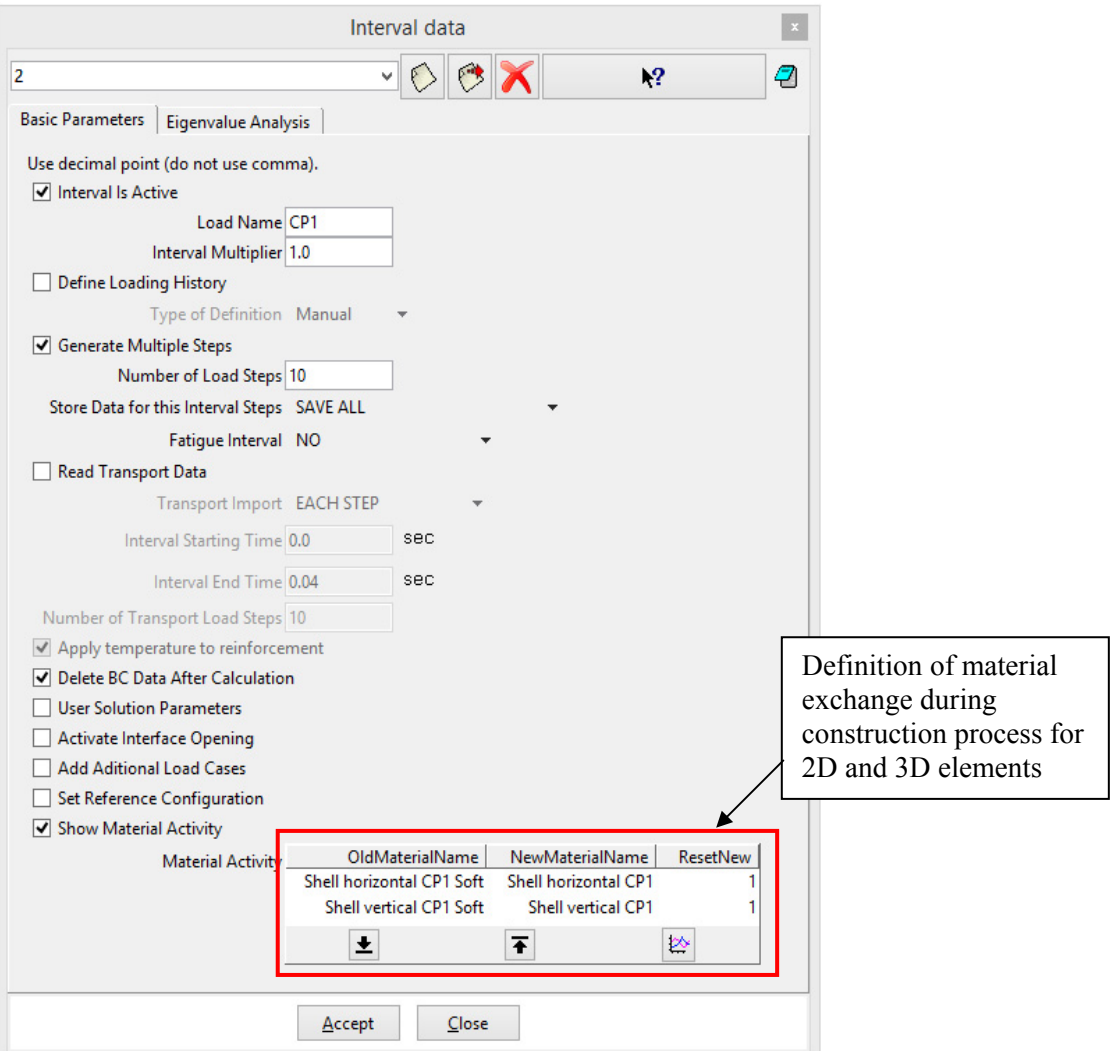

<span id="page-6-0"></span>**Figure 3: Definition of construction process for 2D and 3D elements** 

## <span id="page-7-0"></span>**3. MODEL DESCRIPTION**

Structural unit of prestressed box girder bridge is analyzed in this tutorial. This unit includes pillar composed of two walls and part of the load-bearing structure consisting of two cantilevers with box girder cross-section, see model in [Figure 4.](#page-7-1) The realistic simulation consists of the modelling of the whole construction process including the gradual attachment of the individual segments as well as the prestressing process and it will be described in the following chapters. The fall of one of the casting vehicles is chosen as a critical load case and the load is gradually increased up to failure. The overloading ratio provides the information about the global safety factor.

Nonlinear material behavior is considered in the **ATENA** material models. The quadratic elements are utilized for the whole model. Pillar and box girders are modelled by 3D shell layered elements. Bar reinforcement (not prestressing cables) can be included in shell elements as a layer with corresponding volume fraction and location in the concrete element instead of creating each bar. The crossbeam is modelled by 3D volume elements, type brick.

<span id="page-7-1"></span>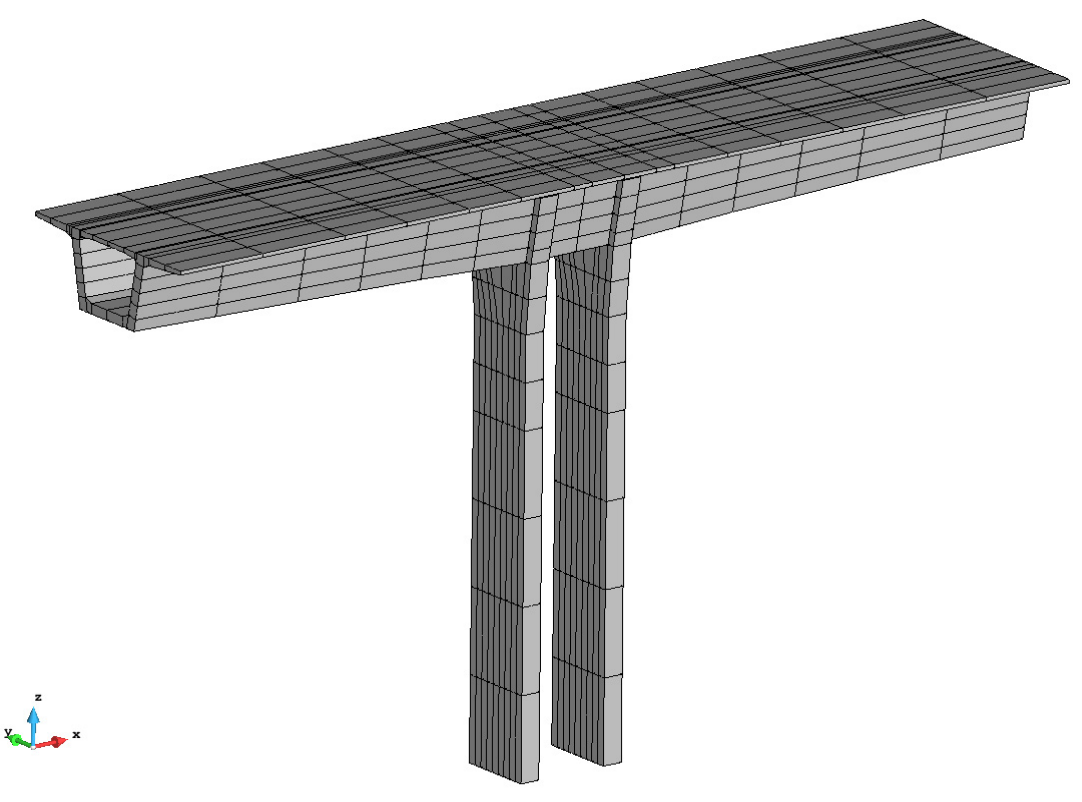

**Figure 4: Model of box girder bridge with finite element mesh** 

GiD

#### <span id="page-8-0"></span>**3.1 Model Geometry**

Geometry of the model is prepared in the file: **%Public%\ Documents\ATENA Examples\Science\GiD\Tutorial.ConstructionProcess3D\Bridge\_ConstructionProce ss\_3D.gid** that can be opened by selecting **Files | Open** in **GiD**. User must have installed programs **GiD** and **ATENA** to start nonlinear analysis using the **ATENA-GiD** system. If you do not have installed the above mentioned programs yet, you can install them following the instructions from the ATENA-GiD manual [\[2\].](#page-38-1)

The prepared model contains geometry of the structural unit of the bridge and finite element mesh as shown in [Figure 4.](#page-7-1) The model is divided into individual parts to create nice mesh. If we look at the cross-section of the bridge, it consists of 18 parts, see [Figure 5](#page-8-1). All parts are quadrilateral in order to achieve prismatic volume in 3D. Each volume has common surface with the adjacent volume. It means that there is no need to model fixed contacts (Master-Slave) between individual elements. The only fixed contact is between the box girder and pillars, see [Figure 6.](#page-8-2)

<span id="page-8-2"></span><span id="page-8-1"></span>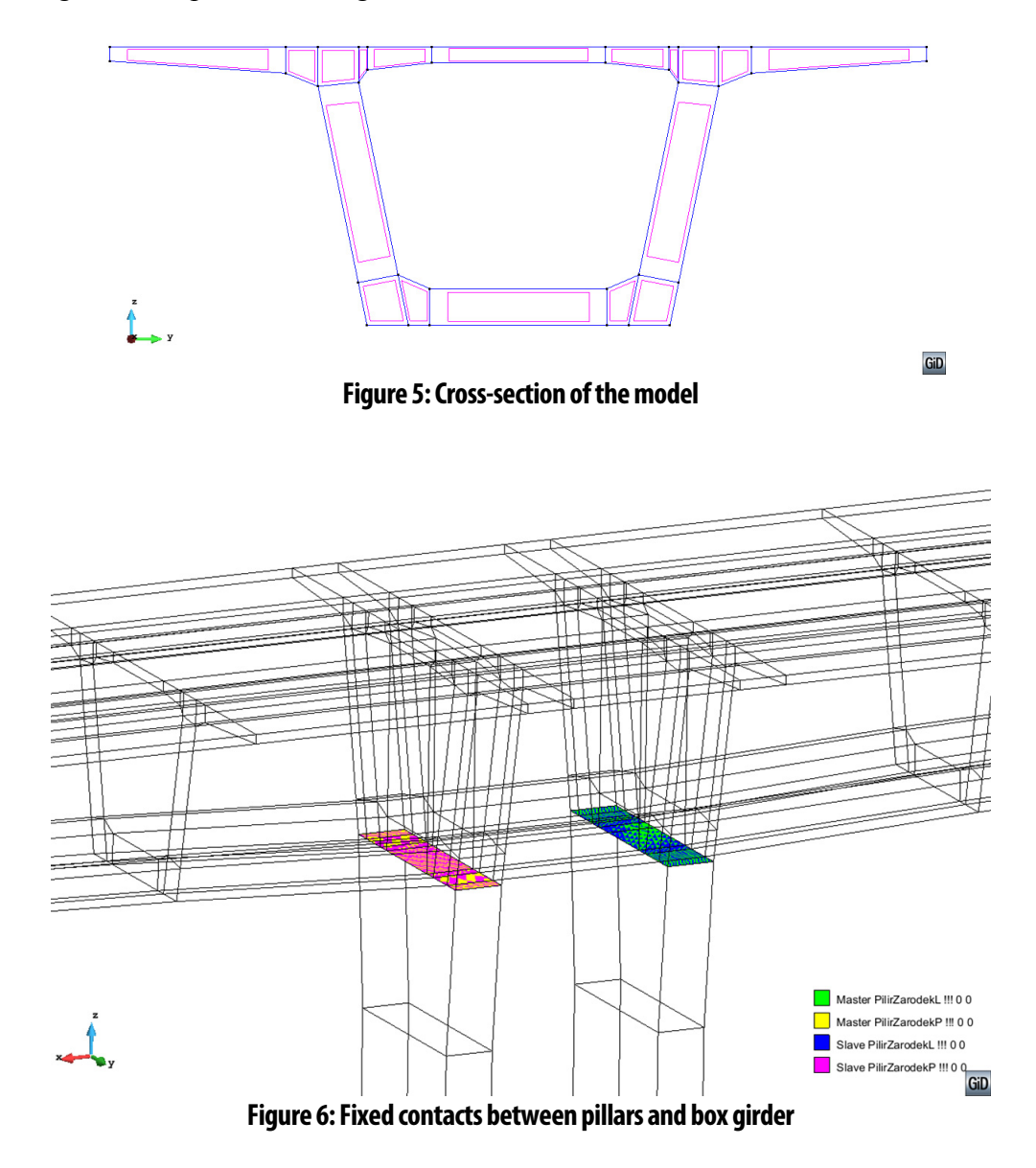

The division of the model in its length direction is associated with construction process. Before the preparation of the model, it is good to know which segments of the bridge will be casted together and divide the model into groups according to the casting process. In the presented model, there are three phases of casting labelled as CP0 (casting phase 0), CP1 (casting phase 1) and CP2 (casting phase 2). Every part of the model is labelled by one of these indexes to distinguish to which casting phase belongs. [Figure 7](#page-9-0) shows the model with layers summarized in the table. Also the prestressed cables and bar reinforcement are divided according to casting phase (see layers "Cable" and "Reinforcement").

In the prepared model, some boundary conditions are already specified, see [Figure 9.](#page-10-0) The pillars are supported at the bottom surfaces in all three directions and the overall reaction is monitored as a summation of each reaction of both bottom surfaces. Fixed contacts between pillars and segment above are also specified as was described in the previous paragraph. Displacement at the end of both cantilevers are also monitored.

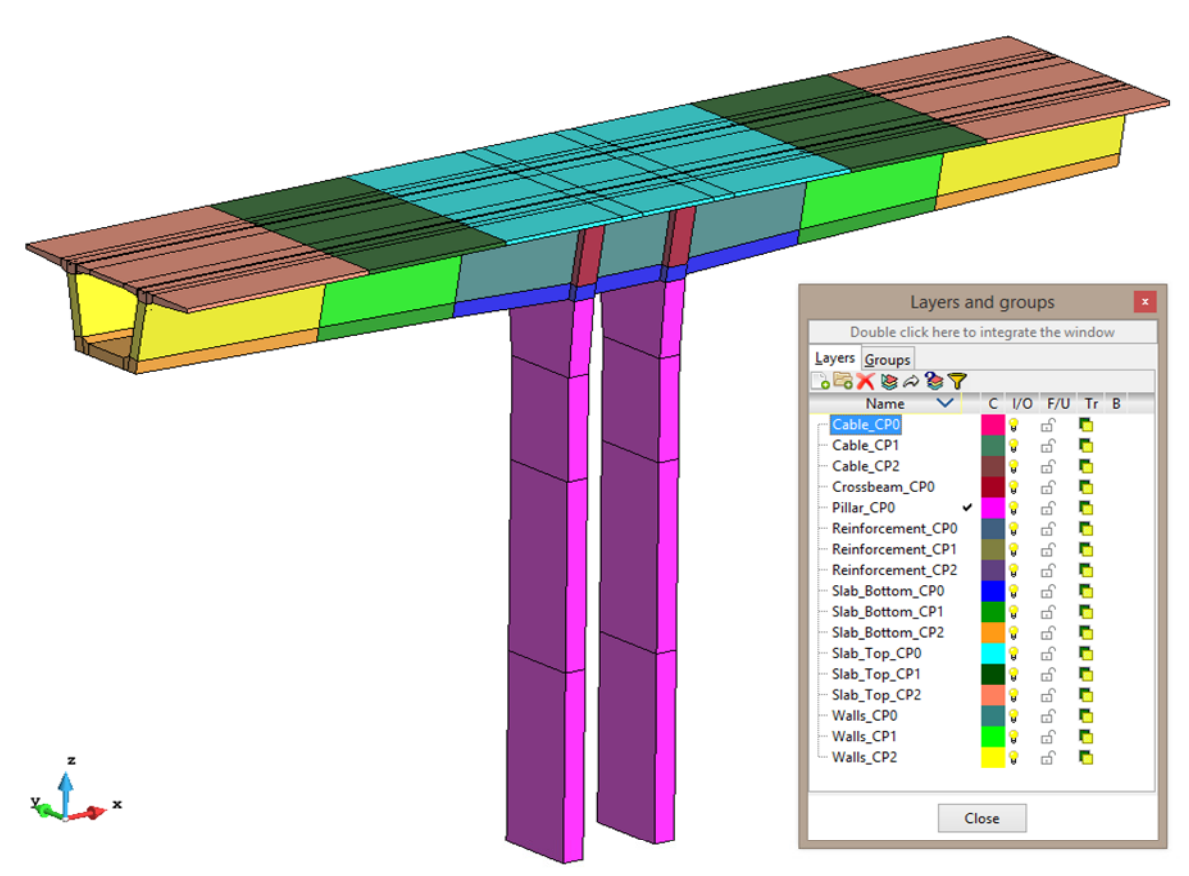

<span id="page-9-0"></span>**Figure 7: Different layers of the model** 

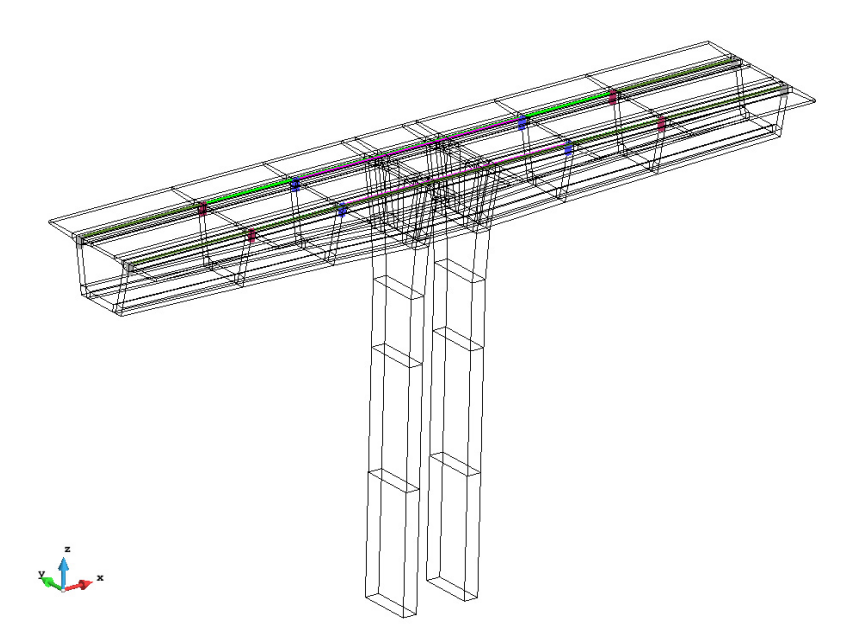

**Figure 8: Prestressed cables and bar reinforcement** 

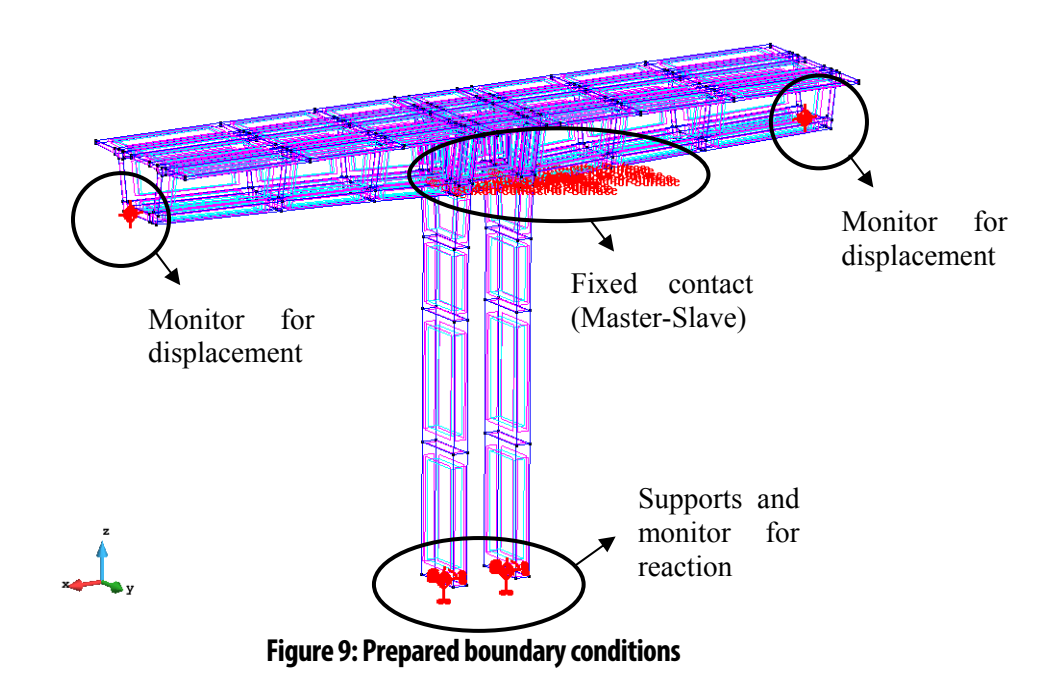

<span id="page-10-0"></span>In the following chapters the construction process of the bridge structural unit will be described. It consists of three phases shown in [Figure 10](#page-11-0). In the first phase, the pillar, the segment above and the first part of cantilevers are casted (see first picture in [Figure 10](#page-11-0)) and loaded by its self-weight. The cables passing through this part of bridge are prestressed. The second phase includes casting of the next part of segment labelled "CP1" and prestressing of corresponding cables. During the third stage, the structural unit is finished and the last part of the segment (CP2) is casted and prestressed.

After the construction process, the structure is loaded by the casting vehicle just at one side to simulate the fall of the second vehicle. This load is gradually increased up to the failure.

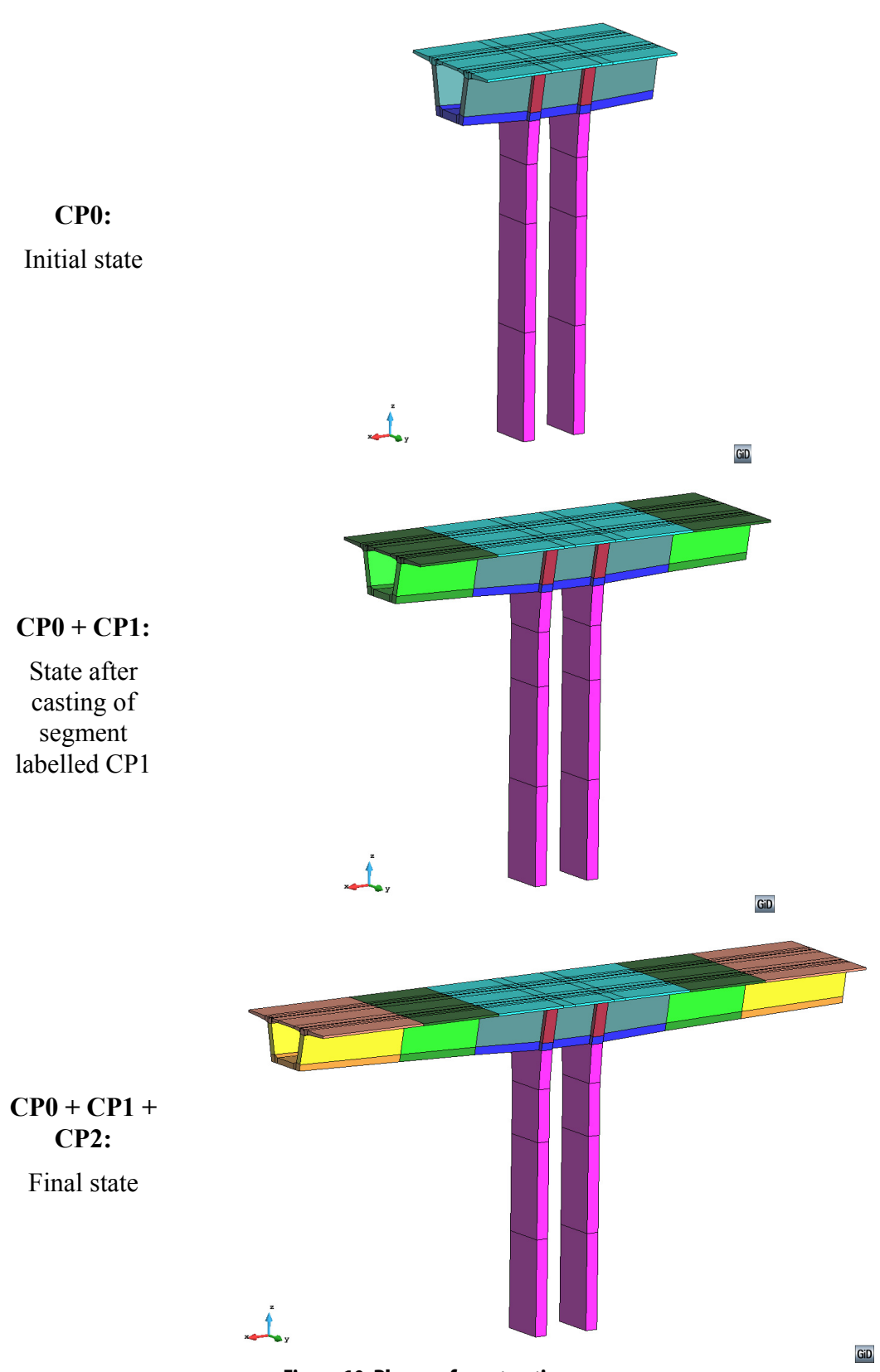

<span id="page-11-0"></span>**Figure 10: Phases of construction process** 

## <span id="page-12-0"></span>**4. CONSTRUCTION PROCESS**

This chapter contains a step by step explanation how to define construction process in the model created in **ATENA-GiD** software. Definition of materials is described in the first part of the chapter. Loading as a self-weight of concrete or casting vehicle and prestressing of cables is defined in the second part.

Gradual casting of bridge segments is defined by exchange of materials during the interval specification. User have to prepare material model for concrete and model for soft material that is used for the segments before they are casted. All the segments are in the model throughout whole calculation. At the time they are casted, only the material properties are changed. Before casting, these elements have very low Young´s modulus and they do not contribute to the structural stiffness. Displacements of the finite element nodes follow the deflection of the already casted part which is in good accordance with the expected behavior. After the casting of the next part of the bridge, corresponding elements are removed and added again with the new material properties.

Gradual prestressing of cables is created in different way. In the material model for reinforcement, the user can choose from which interval the reinforcement will be applied.

#### <span id="page-12-1"></span>**4.1 Material Definition**

Before material definition, the user must know the construction process which he wants to apply in the model because materials must be divided according to this process. In our model, the initial phase is called CP0 (see [Figure 10](#page-11-0)) and the pillar, the segment above and the first part of cantilevers are casted. It means that we have to assign material model with real concrete characteristics to these parts of the model (see [Figure 11\)](#page-12-2). To the rest of the model, user should assign some soft material that will be replaced by concrete in the appropriate phase (see [Figure 12](#page-13-1)). It is necessary to divide materials according to the phase of construction process. Hence, materials in our model has designation CP0, CP1 or CP2 in their names.

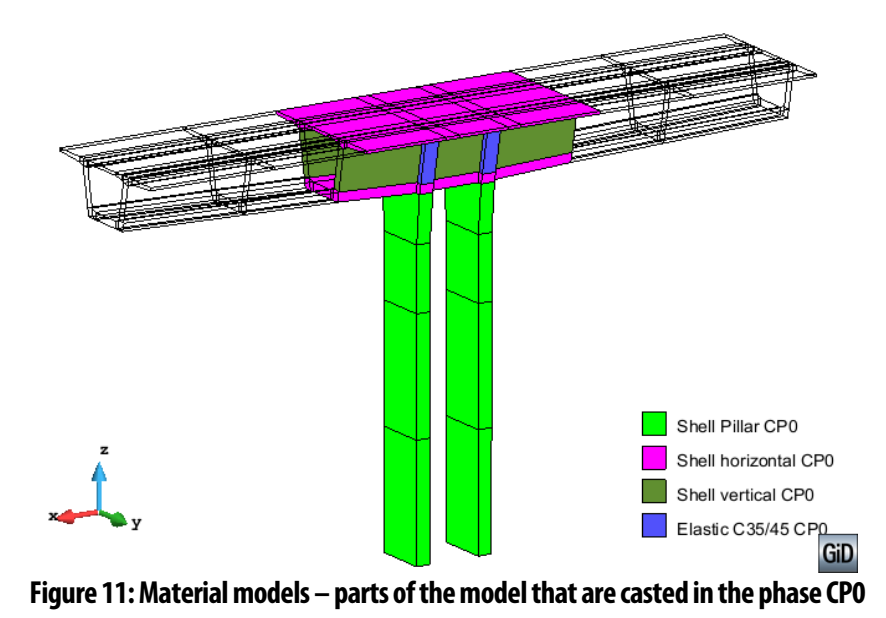

<span id="page-12-2"></span>ATENA Science – Construction Process Tutorial 9

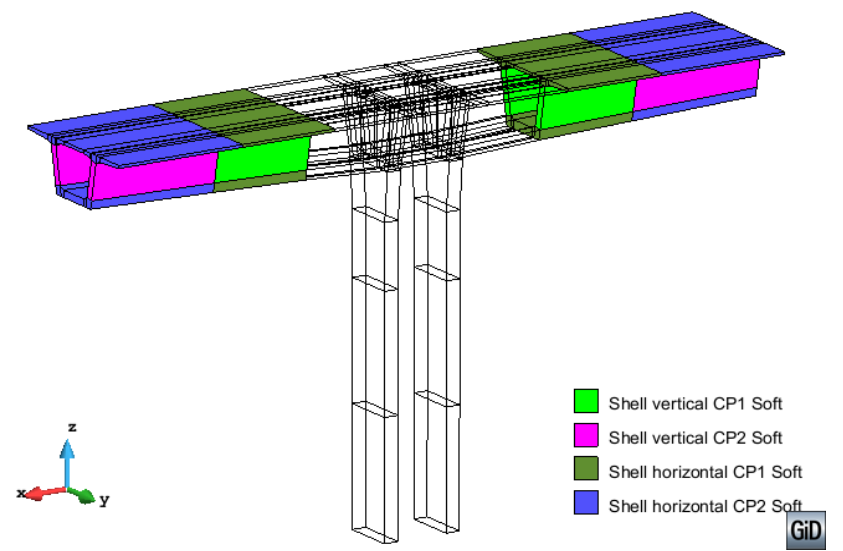

**Figure 12: Material models – parts of the model that will be casted in following phases** 

#### <span id="page-13-1"></span><span id="page-13-0"></span>**4.1.1. Shell elements**

Shell layered elements are used for the concrete parts as pillars and the segments. Only elastic crossbeam is made of volume elements. There are three types of shell materials in our model, first one is utilized for pillars, the second for horizontal parts of the segments and third for vertical parts. The shell materials must be divided due to the different orientation of local coordinate system and different thickness. However, the base material for shell elements should be the same because the whole structure is made of concrete corresponding to strength class C35/45. User must prepare this material in **ATENA-GiD** program.

The input for SOLID Concrete material should be opened by clicking on the icon ... Afterwards, window for generating the material will appear, see [Figure 13.](#page-14-0) The model labelled Concrete EC2 will be used. The new material based on Concrete EC2 can be created by clicking on the icon  $\Diamond$ , the new name can be C35/45 mean and then it can be modified according to the user´s needs. On the first tab the class "35/45" and format "Mean" should be chosen. By selecting checkbox "Generate material" and clicking the button  $\mathscr{L}$  ("update changes"), the material will be generated. Generated material parameters are summarized in [Table 1.](#page-14-1)

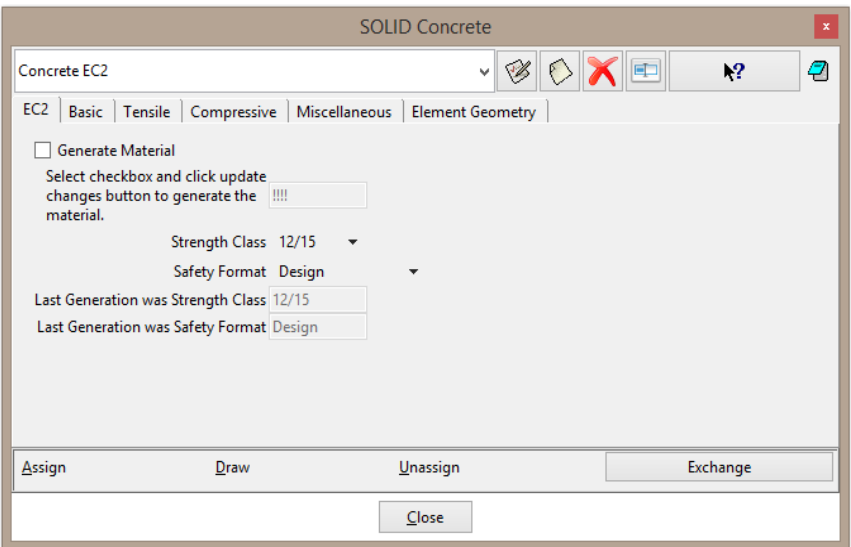

**Figure 13: SOLID Concrete window** 

<span id="page-14-0"></span>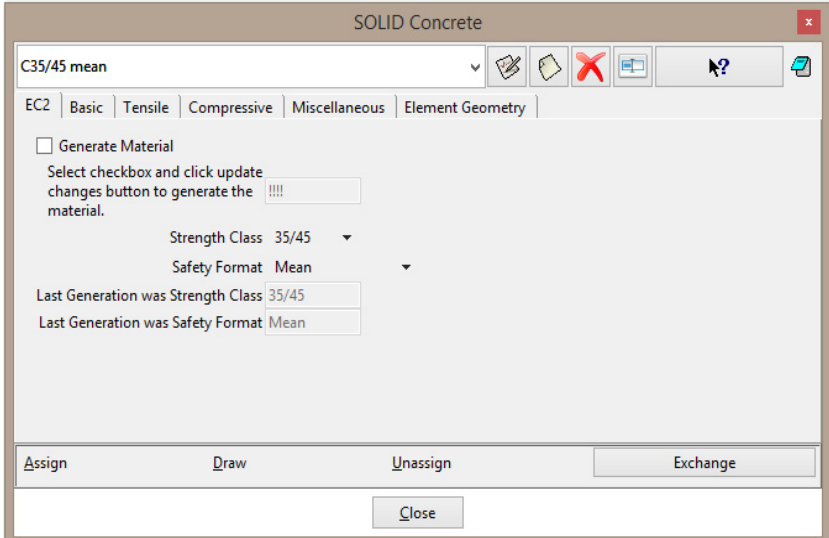

**Figure 14: New material labelled C35/45 mean** 

<span id="page-14-1"></span>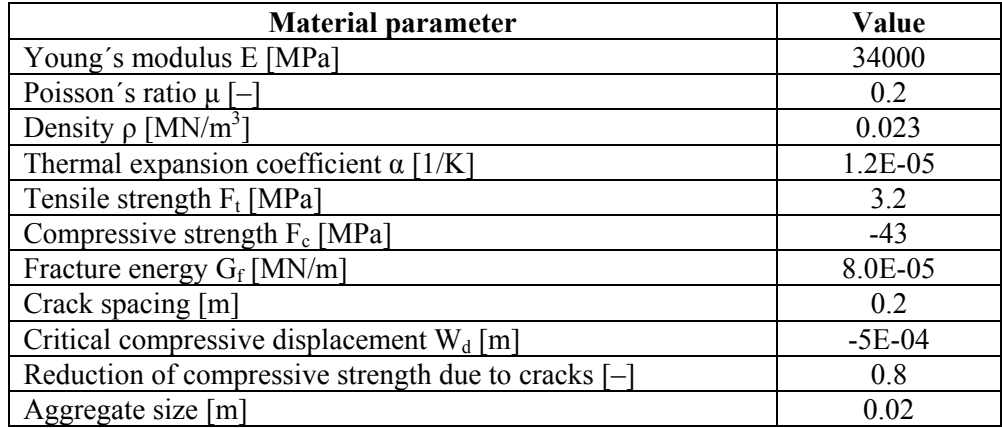

After the generation of the base material, material model for shell elements must be prepared and it can be done by clicking on the icon  $\mathbb{R}^n$ . Using the same icon  $\mathbb{R}^n$  as was described in the previous paragraph, the new shell material will be created. At first, it is possible to make material for pillars so the material is called Shell Pillar CP0. The local coordinate system must be modified according to the orientation of shell elements. Local Z axis should be perpendicular to the plane of the shell element as it is presented in the blue part of the [Figure 15.](#page-15-0) It means that local axis Z must be equal to global axis X in case of the pillars that's why vector  $(1;0;0)$  is used for the definition of local Z. Local axis X can be define manually or automatic detection can be utilized. In this case, we chose definition by vector. The local axis X goes against the direction of global axis Z. Manual definiton of local axis X is important in the case when there are more shell elements with different orientation and user wants to have the same orientation of the X axis in shell elements.

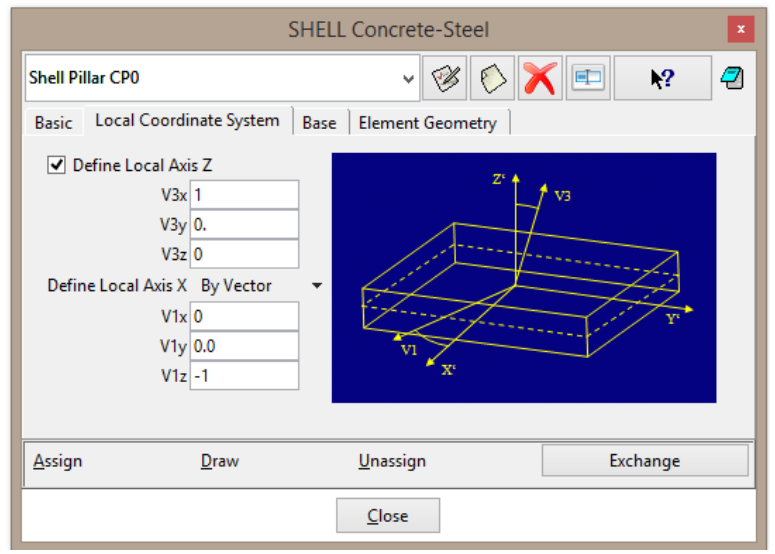

**Figure 15: Definition of shell local coordinate system** 

<span id="page-15-0"></span>Other shell parameters are specified in tab 'Base', see [Figure 16.](#page-16-0) User must enter the number of layers (4 layers are used in this calculation) and reference thickness which should be absolute thickness or average of variable thickness. It does not have to be specified. Afterwards, the actual shell thickness in integration points is used instead. Finally, the base material must be chosen on this tab, it is elastic material labelled Elastic C35/45 for pillars. Pillars are modelled by elastic material because the damage is expected at the upper part of the bridge, not at the pillars. The last tab is dedicated to element geometry (see [Figure 17](#page-16-1)). Default settings of all parameters will be used.

According to the described properties in the previous paragraphs, other shell materials must be prepared. It is necessary to create materials that are divided by phases of construction process. Before the part of the model is casted, it is made of some soft material so user has to prepare also this type of material. All shell materials that are used in the model are summarized in [Table 2](#page-16-2). Parameters that varies between each models are shown, other parameters are the same as in the model 'Shell Pillar CP0' that was described before in more detail (see [Figure 16](#page-16-0) and [Figure 17\)](#page-16-1).

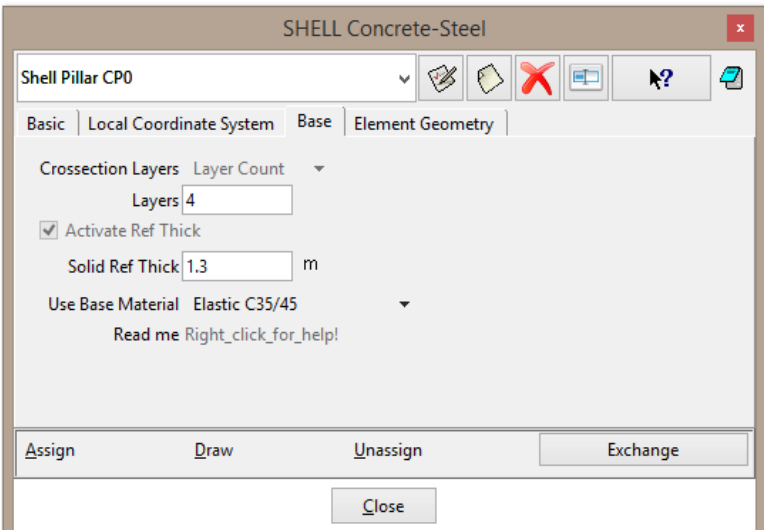

**Figure 16: Definition of shell base parameters** 

<span id="page-16-0"></span>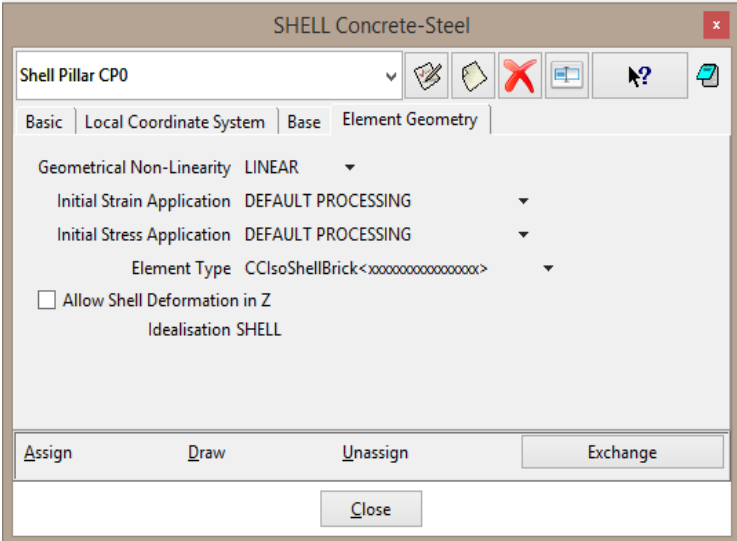

**Figure 17: Definition of shell element geometry** 

<span id="page-16-2"></span><span id="page-16-1"></span>

| <b>Name</b>               | <b>Local Z</b><br>(vector) | <b>Local X</b><br>(vector) | <b>Thickness</b><br> m | <b>Base material</b> |
|---------------------------|----------------------------|----------------------------|------------------------|----------------------|
| Shell Pillar CP0          | (1; 0; 0)                  | $(0; 0; -1)$               | 1.3                    | Elastic C35/45       |
| Shell vertical CP0        | (0; 1; 0)                  | (1; 0; 0)                  | 0.7                    | $C35/45$ mean        |
| Shell horizontal CP0      | (0; 0; 1)                  | (1; 0; 0)                  | 0.6                    | $C35/45$ mean        |
| Shell vertical CP1        | (0; 1; 0)                  | (1; 0; 0)                  | 0.7                    | $C35/45$ mean        |
| Shell vertical CP2        | (0; 1; 0)                  | (1; 0; 0)                  | 0.7                    | $C35/45$ mean        |
| Shell horizontal CP1      | (0; 0; 1)                  | (1; 0; 0)                  | $0.6^{\circ}$          | $C35/45$ mean        |
| Shell horizontal CP2      | (0; 0; 1)                  | (1; 0; 0)                  | $0.6^{\circ}$          | $C35/45$ mean        |
| Shell vertical CP1 Soft   | (0; 1; 0)                  | (1; 0; 0)                  | 0.7                    | Elastic Soft         |
| Shell vertical CP2 Soft   | (0; 1; 0)                  | (1; 0; 0)                  | 0.7                    | Elastic Soft         |
| Shell horizontal CP1 Soft | (0; 0; 1)                  | (1; 0; 0)                  | 0.6                    | Elastic Soft         |
| Shell horizontal CP2 Soft | (0; 0; 1)                  | (1; 0; 0);                 | 0.6                    | Elastic Soft         |

#### **Table 2: Material models for shell elements**

<span id="page-17-0"></span>Parameters of elastic material 'Elastic C35/45' and 'Elastic Soft', which are used as a base material for some shell elements, are shown in the [Table 3](#page-17-0) and [Table 4](#page-17-1). 'Elastic C35/45' replaces nonlinear concrete in the pillars hence the parameters correspond to concrete C35/45. Material 'Elastic Soft' is applied in the parts of the bridge before they are casted in casting phase CP1 and CP2. Young´s modulus is very low, 10 MPa, and other parameters correspond to concrete C35/45.

| <b>Material parameter</b>                    | Value       |
|----------------------------------------------|-------------|
| Young's modulus E [MPa]                      | 34000       |
| Poisson's ratio $\mu$ [-]                    | 02          |
| Density $\rho$ [MN/m <sup>3</sup> ]          | 0.023       |
| Thermal expansion coefficient $\alpha$ [1/K] | 1 2 E - 0 5 |

**Table 3: Material parameters of model Elastic C35/45** 

<span id="page-17-1"></span>

| <b>Material parameter</b>                    | Value       |
|----------------------------------------------|-------------|
| Young's modulus E [MPa]                      |             |
| Poisson's ratio $\mu$ $\left[-\right]$       | 02          |
| Density $\rho$ [MN/m <sup>3</sup> ]          | 0.023       |
| Thermal expansion coefficient $\alpha$ [1/K] | 1 2 E - 0 5 |

**Table 4: Material parameters of model Elastic Soft** 

Shell models with concrete as a base material should be reinforced by ordinary reinforcement. It can be done by separate bars but it is favorable to insert reinforcement directly in shell material which is less time-consuming. On the first tab 'Basic' reinforcement must be activated. In presented model, three different types of reinforcement are used, see [Figure 18.](#page-18-0) Definition of the first type is depicted in [Figure 19.](#page-18-1) Position, reinforcement cover, area and material properties are specified here. 'Reinforcement 01' is top reinforcement in direction Y with cover 55 mm. The area should be calculated per unit length and it corresponds to bars with diameter 20 mm with distance 150 mm between each bar.

Other types of reinforcement vary in position, cover and area and they are summarized in [Table 6.](#page-19-1) Material parameters presented in [Table 5](#page-19-2) are the same for every reinforcement in shell elements.

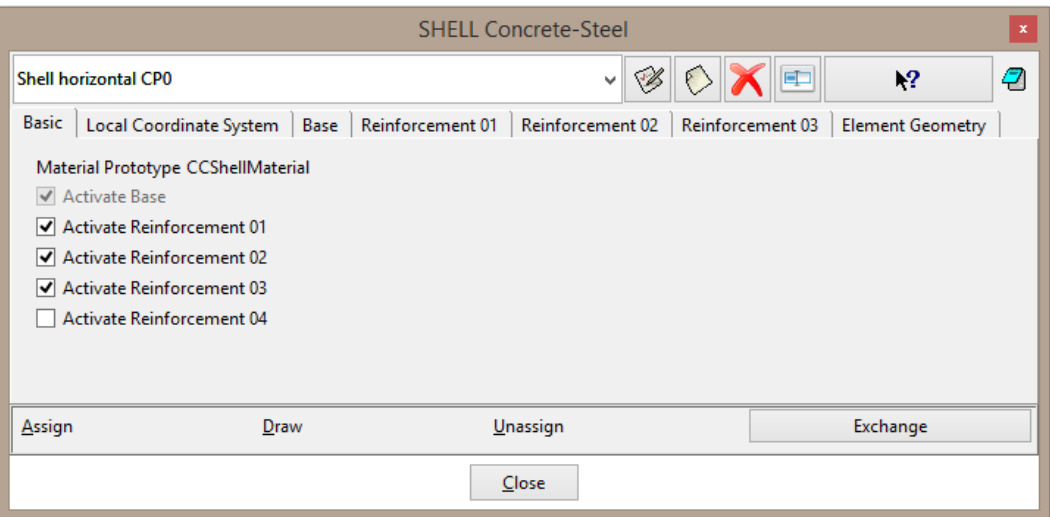

**Figure 18: Activation of reinforcement layers in shell element** 

<span id="page-18-0"></span>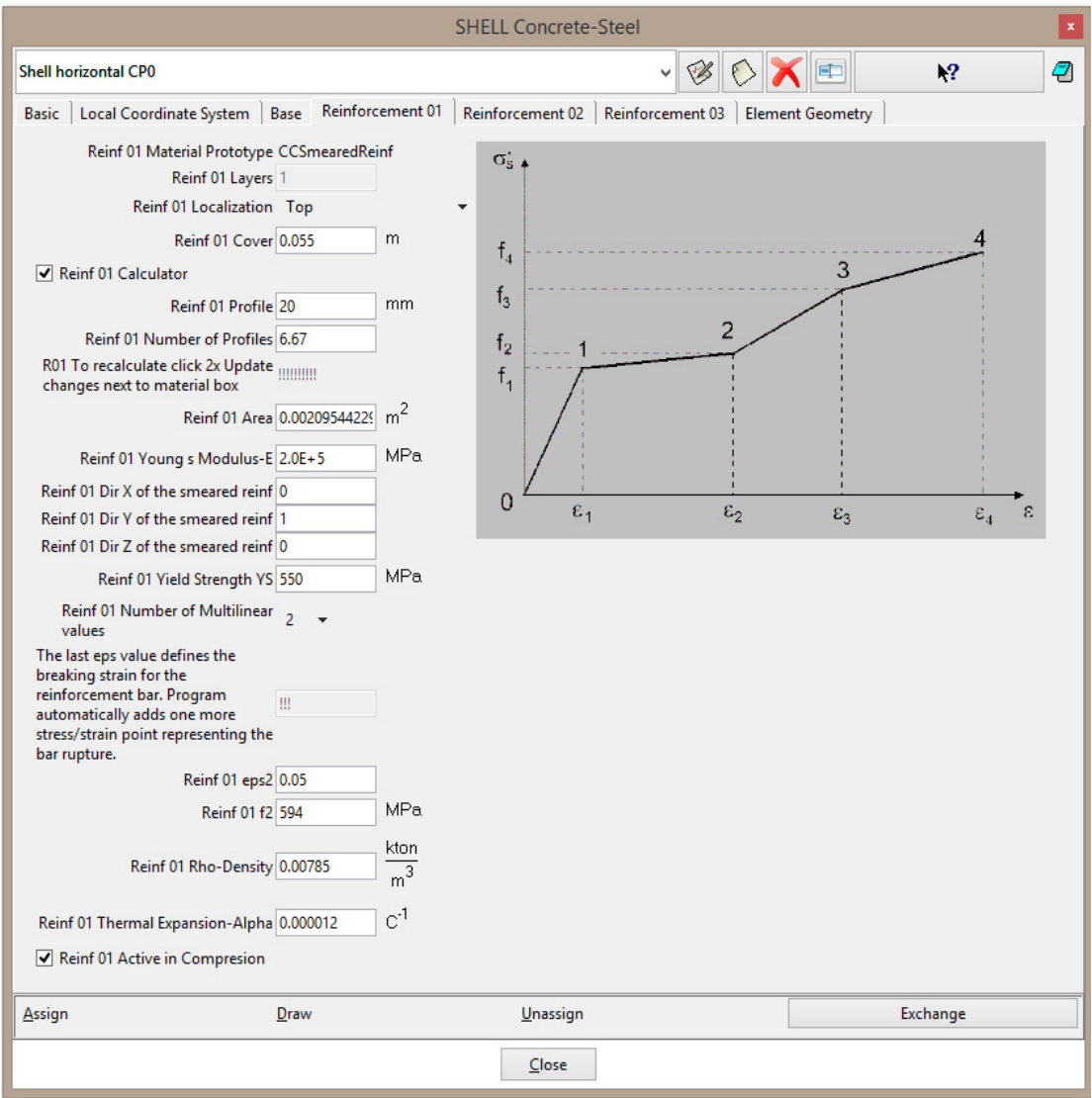

<span id="page-18-1"></span>**Figure 19: Reinforcement 01 in material Shell horizontal CP0** 

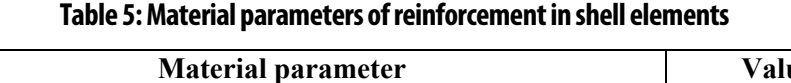

<span id="page-19-2"></span>

| <b>Material parameter</b>                    | Value     |
|----------------------------------------------|-----------|
| Young's modulus E [MPa]                      | 200000    |
| Yield strength [MPa]                         | 550       |
| Ultimate strength [MPa]                      | 594       |
| Strain at ultimate strength [-]              | 0.05      |
| Density $\rho$ [MN/m <sup>3</sup> ]          | 0.0785    |
| Thermal expansion coefficient $\alpha$ [1/K] | $1.2E-05$ |
|                                              |           |

**Table 6: Reinforcement in shell elements** 

<span id="page-19-1"></span>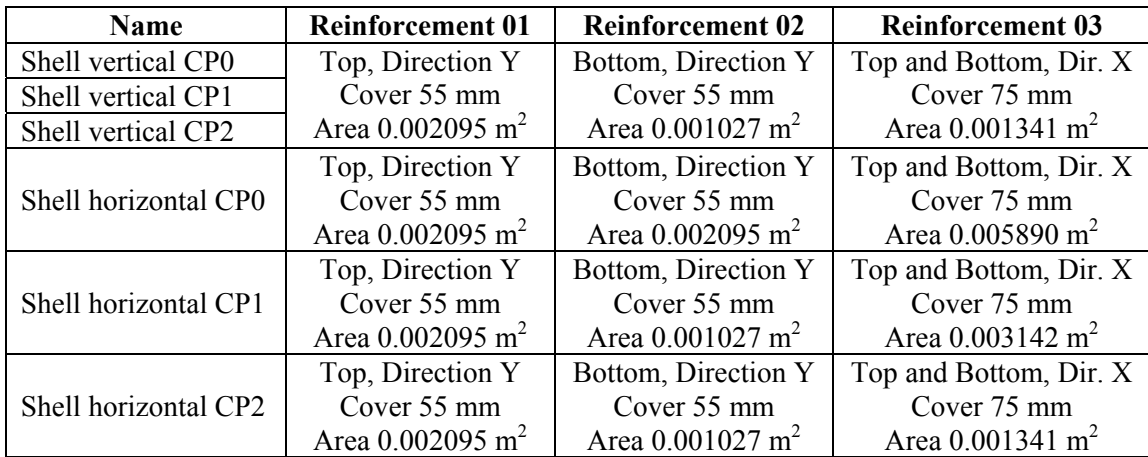

## <span id="page-19-0"></span>**4.1.2. Prestressed cables and reinforcement bars**

Prestressed cables and reinforcement bars are labelled in the same way as shell elements described in the previous chapter, i.e. according to construction phase in which they should be activated. Cables and bars activated during construction phase CP0 are shown in the [Figure 20](#page-20-0) and the rest of the reinforcement applied in the following phases CP1 and CP2 is in [Figure 21.](#page-20-1)

Material characteristics for cables are depicted in the [Figure 22](#page-21-0) to [Figure 26](#page-23-0) and parameters for bars can be found in the [Figure 27](#page-23-1) to [Figure 30.](#page-25-2) Young´s modulus of cables is 195 GPa and yield strength is 1640 MPa. One cable consists of 18 profiles with diameter 25 mm. Bar reinforcement has Young´s modulus 200 GPa, yield strength 550 MPa and diameter 16 mm.

As a contrary to the concrete parts, here is special material property that allows us to define the construction process directly in the material model. This property is on the tab 'Element geometry', see [Figure 26,](#page-23-0) and it is called 'Application from Interval'. Cables and bars that belong to the initial construction phase CP0 should be applied from the interval 1 (Default Application). For reinforcement activated in construction phase CP1, the checkbox Default application cannot be selected and Application from Interval 2 must be used instead. The Application from Interval 3 is used for the reinforcement activated in CP2 as well.

All the prestressed cables have the same parameters and differ only in the Application from Interval as well as reinforcement bars.

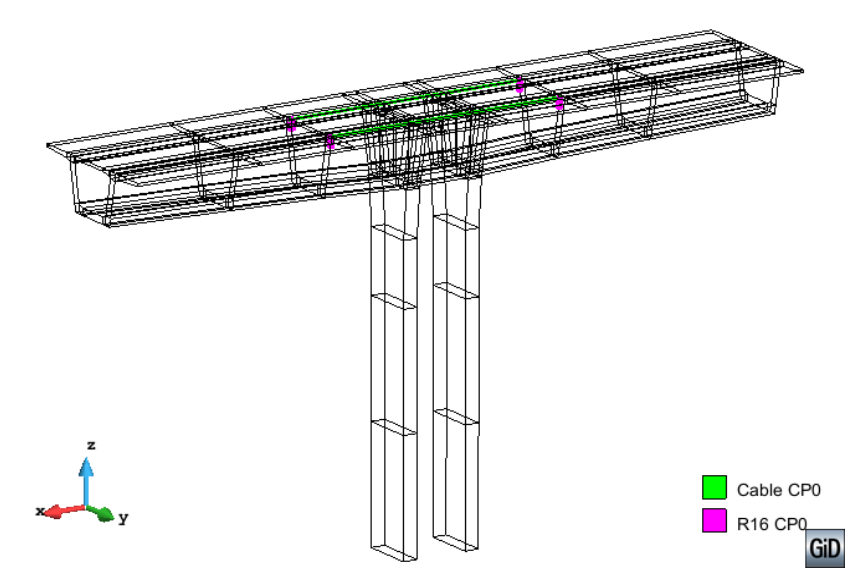

<span id="page-20-0"></span>**Figure 20: Cables and reinforcement that are activated in the first interval (phase CP0)** 

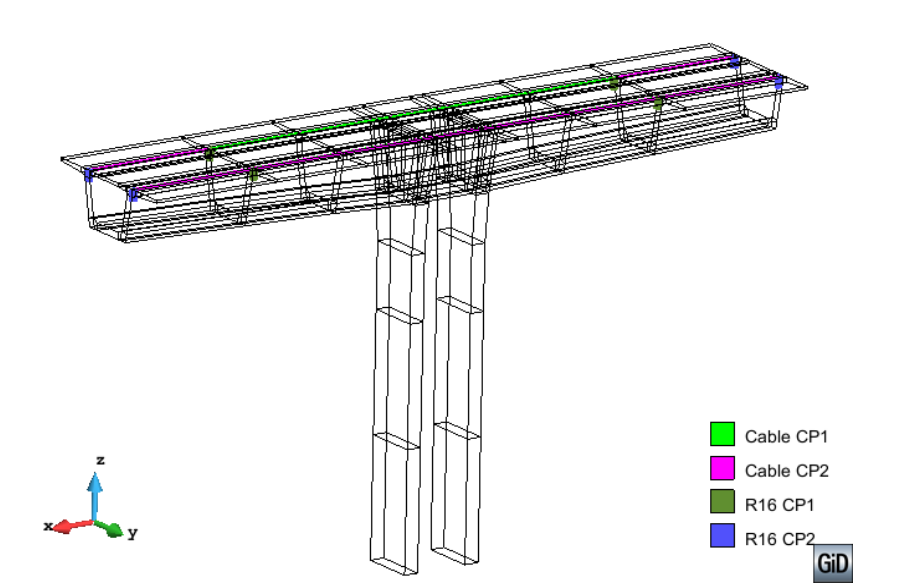

<span id="page-20-1"></span>**Figure 21: Cables and reinforcement that are activated in the following intervals (phase CP1 and CP2)** 

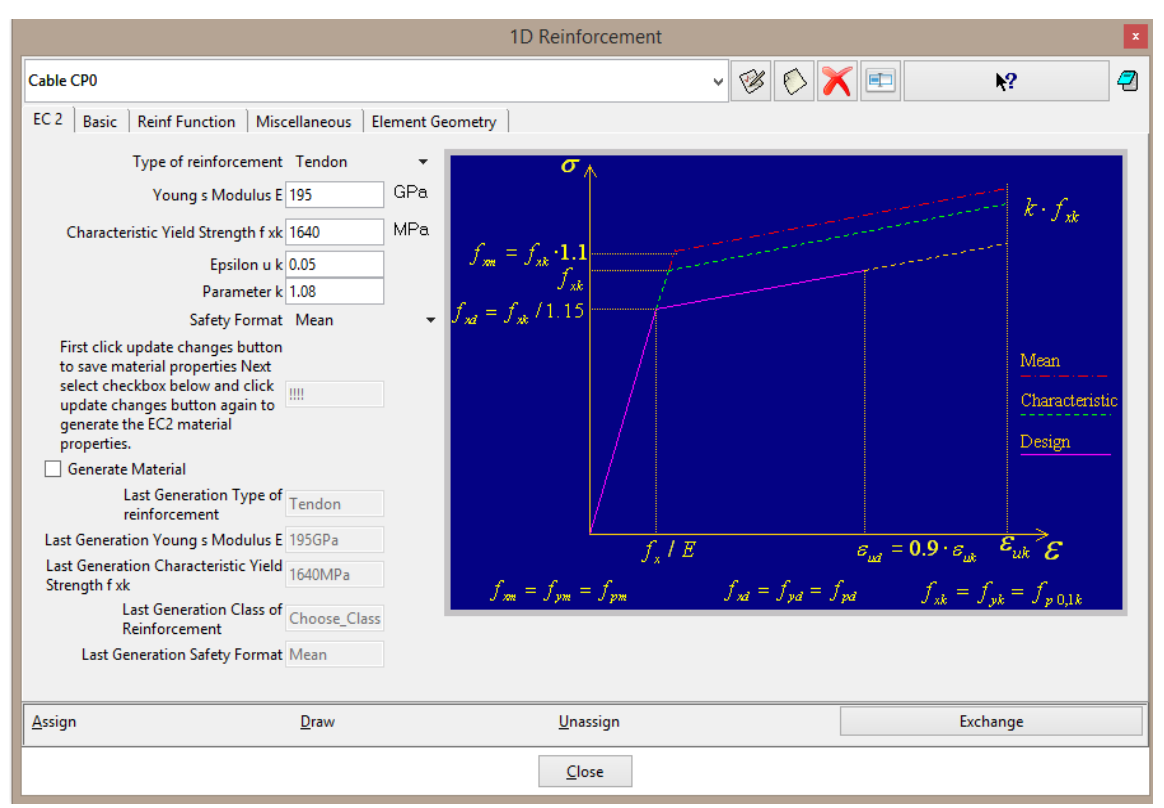

<span id="page-21-0"></span>**Figure 22: Material parameters of prestressed cable – tab with properties according to EC 2** 

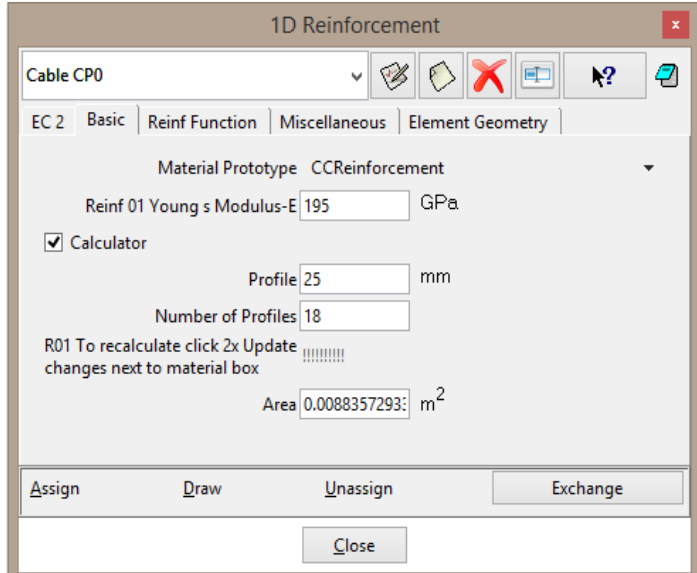

**Figure 23: Material parameters of prestressed cable – tab with basic properties** 

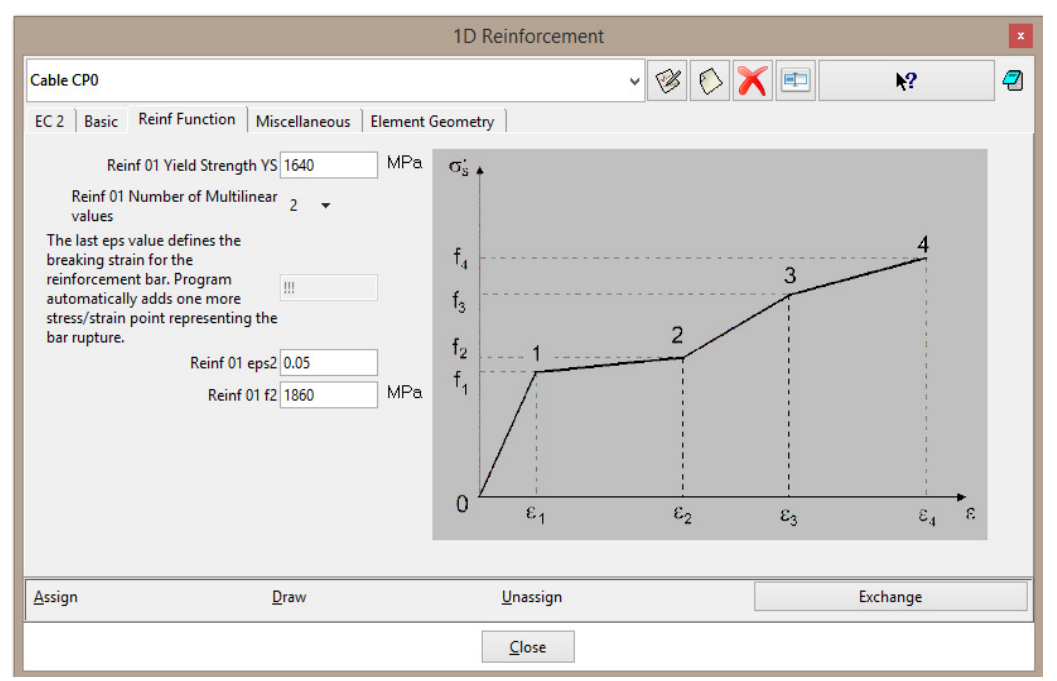

**Figure 24: Material parameters of prestressed cable – tab with reinforcement function** 

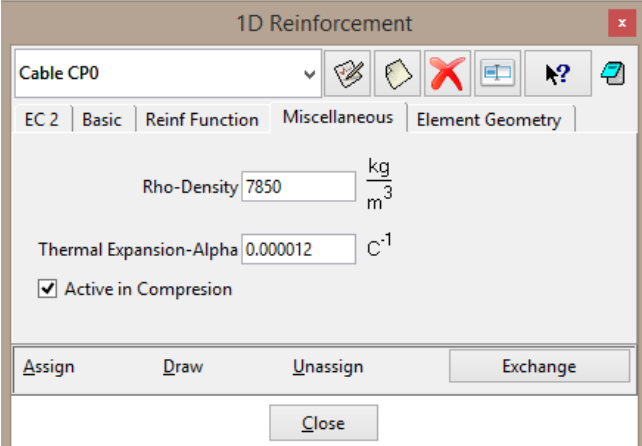

**Figure 25: Material parameters of prestressed cable – tab with miscellaneous properties** 

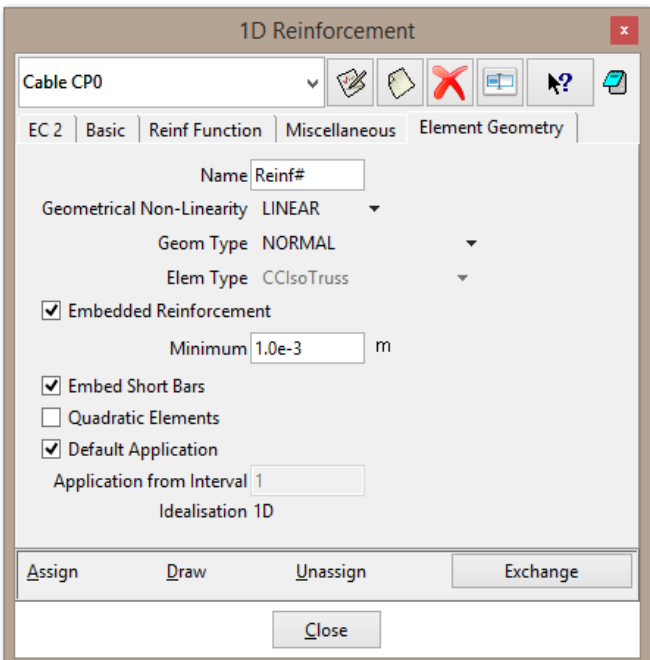

<span id="page-23-0"></span>**Figure 26: Material parameters of prestressed cable – tab with element geometry** 

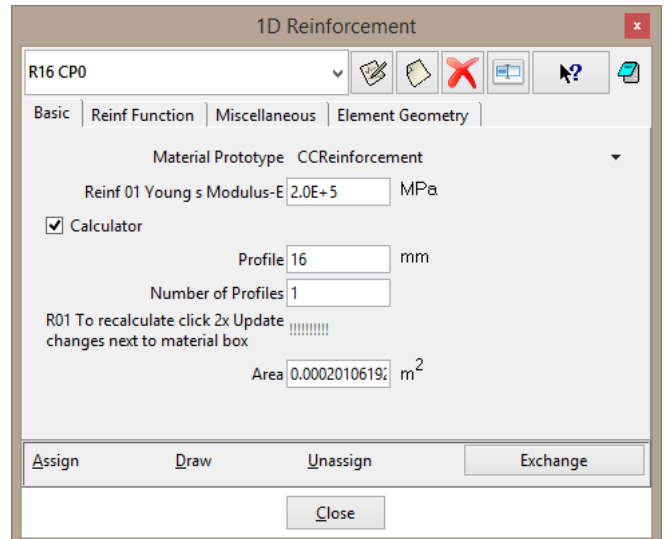

<span id="page-23-1"></span>**Figure 27: Material parameters of reinforcement – tab with basic properties** 

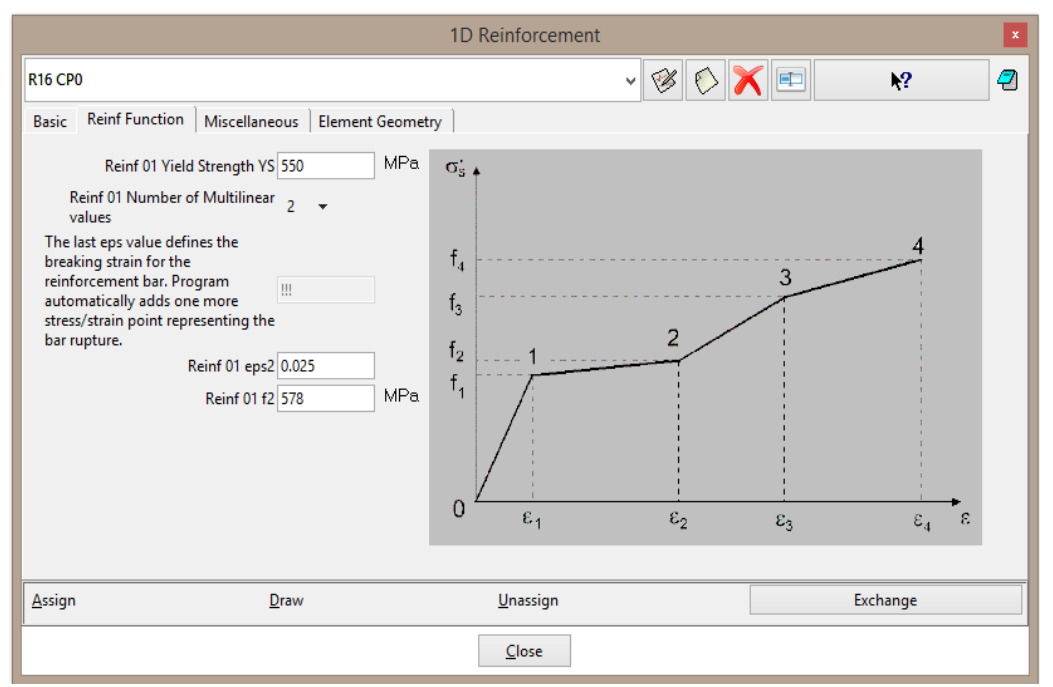

**Figure 28: Material parameters of reinforcement – tab with reinforcement function** 

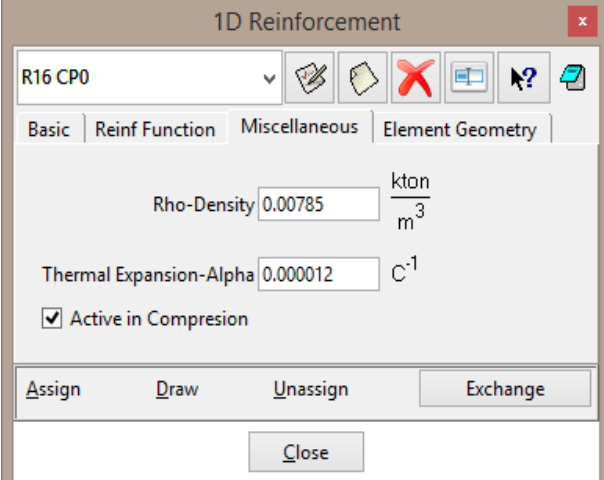

**Figure 29: Material parameters of prestressed cable – tab with miscellaneous properties** 

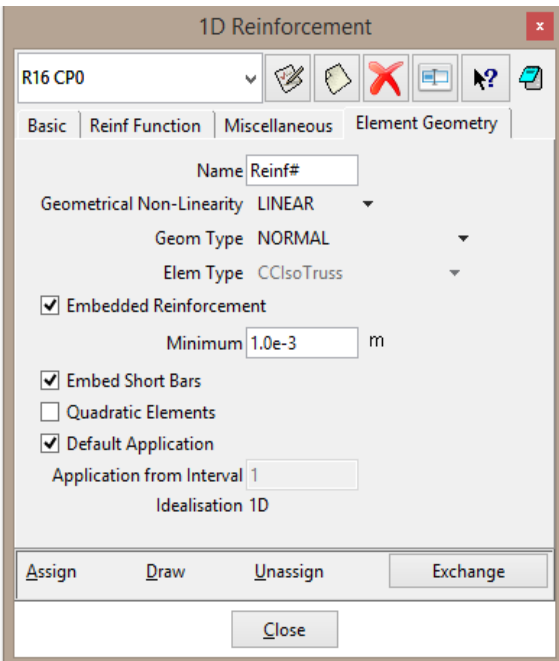

**Figure 30: Material parameters of prestressed cable – tab with element geometry** 

#### <span id="page-25-2"></span><span id="page-25-0"></span>**4.2 Load Definition**

In the prepared model, some boundary conditions are already specified. The pillars are supported at the bottom surfaces in all three directions and the overall reaction is monitored as a summation of each reaction of both bottom surfaces. Fixed contacts between pillars and segment above are also specified as was described in the previous paragraph. Displacements at the end of both cantilevers are also monitored.

In the following subsections the conditions as loading by self-weight and weight of casting vehicle are described and construction process is considered during the specification of the intervals.

#### <span id="page-25-1"></span>**4.2.1. Interval no.1 – casting phase CP0**

During load interval no.1, casting phase CP0 is realized. It means that pillars together with first part of the box girder cantilevers are casted. This part of the structure must be loaded by its self-weight during this interval. The pillars are made of reinforced concrete so their self-weight is 25 kN/m<sup>3</sup> while the self-weight of cantilevers is 26 kN/m<sup>3</sup> because they are made of prestressed concrete, see [Figure 31.](#page-26-0)

Together with casting of the structure, cables are gradually prestressed. The first cables are prestressed in this interval by initial strain (condition Initial Strain for Reinf Line) -0.007, see [Figure 32](#page-26-1). It can be calculated by Hooke´s law that cables are prestressed to stress 1365 MPa.

Definition of the first interval is shown in the [Figure 33.](#page-27-1) The load is divided into 10 steps.

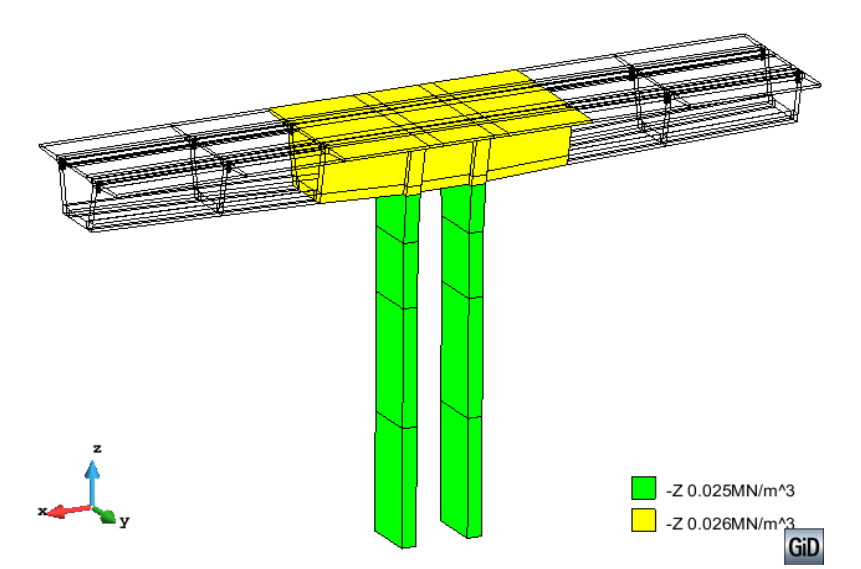

<span id="page-26-0"></span>**Figure 31: Self-weight applied on the elements casted during construction phase CP0** 

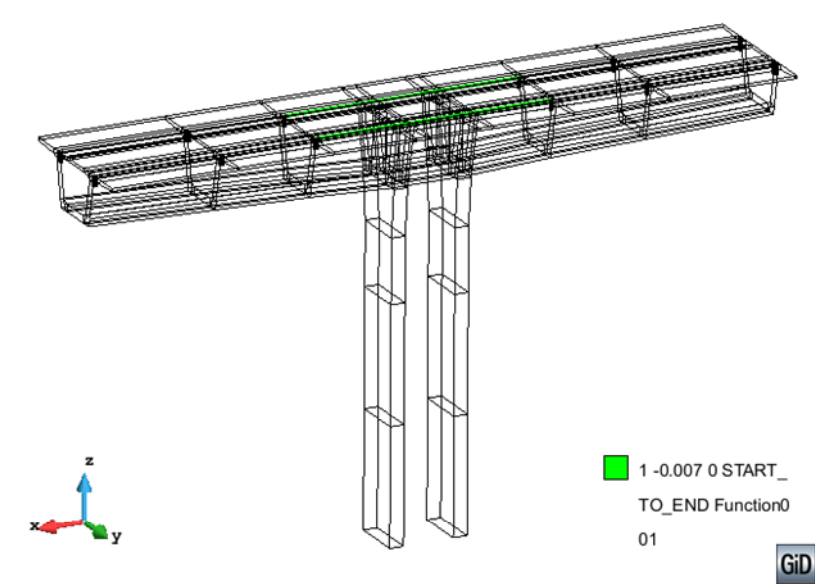

<span id="page-26-1"></span>**Figure 32: Cables prestressed during construction phase CP0** 

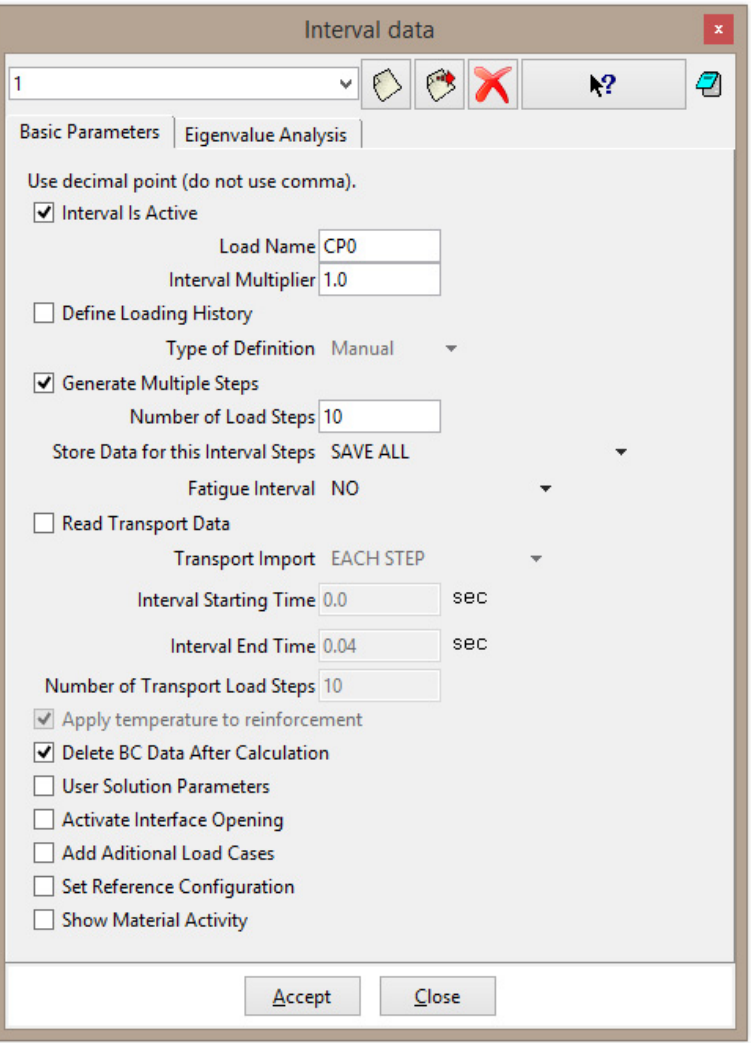

**Figure 33: Definition of interval no. 1** 

#### <span id="page-27-1"></span><span id="page-27-0"></span>**4.2.2. Interval no.2 – casting phase CP1**

The second interval 'CP1' contains casting of the other segments of box girder bridge according to casting of the real structures shown in [Figure 34.](#page-28-0) These segments are loaded by their self-weight together with prestressing of cables passing through this part, see [Figure 35](#page-28-1) and [Figure 36](#page-29-0).

At this time, it is important to define exchange of materials in the segments that are casted during this interval CP1. Initial soft material must be replaced by concrete. This is done by selecting checkbox 'Show Material Activity' at the tab with interval definition, see [Figure](#page-29-1)  [37.](#page-29-1) When the checkbox is selected, the table with material activity appears. In the first column, user have to type name of the material that should be replaced and, in the second column, name of the new material that will be used instead of initial material. The third column is labelled 'ResetNew' and it should contain value 0 or 1. Value 1 means that all internal forces in elements, where materials are replaced, will be reset.

The second interval contains 10 steps.

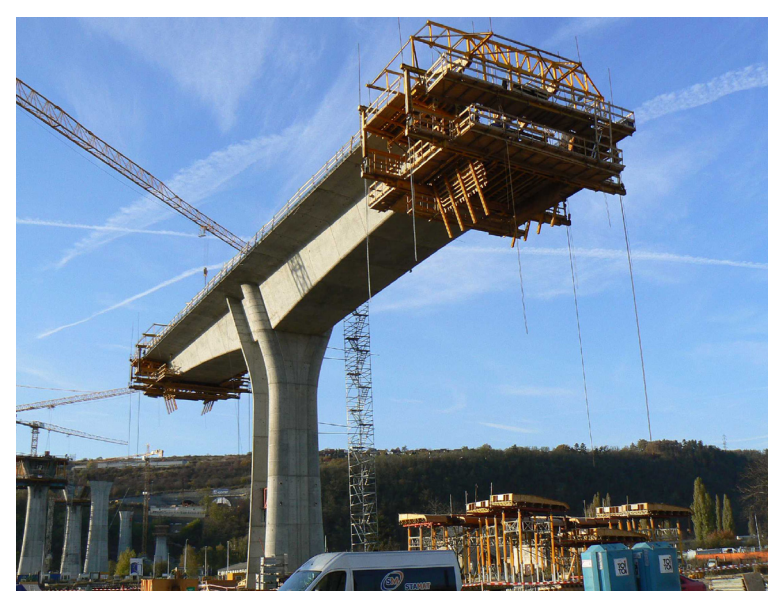

**Figure 34: Construction process of box girder bridge** 

<span id="page-28-0"></span>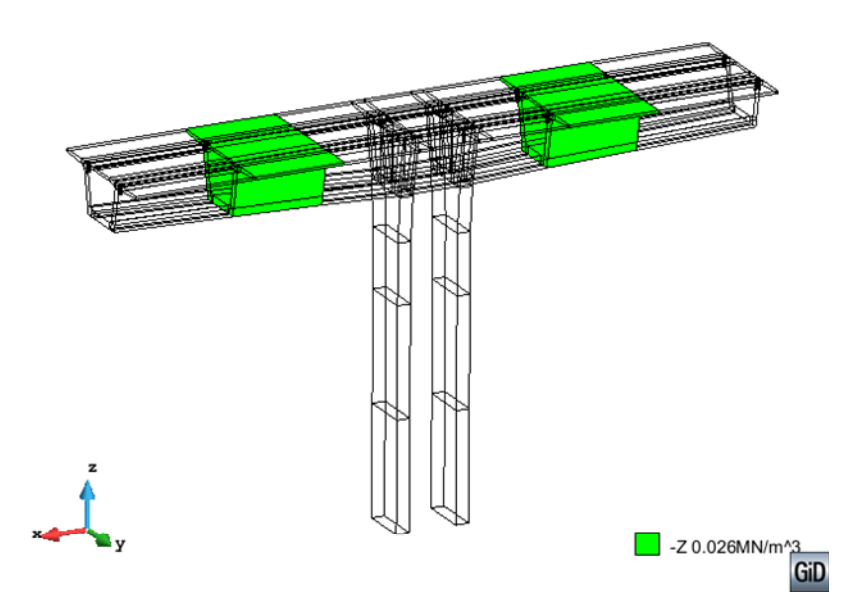

<span id="page-28-1"></span>**Figure 35: Self-weight applied on the elements casted during construction phase CP1** 

<span id="page-29-0"></span>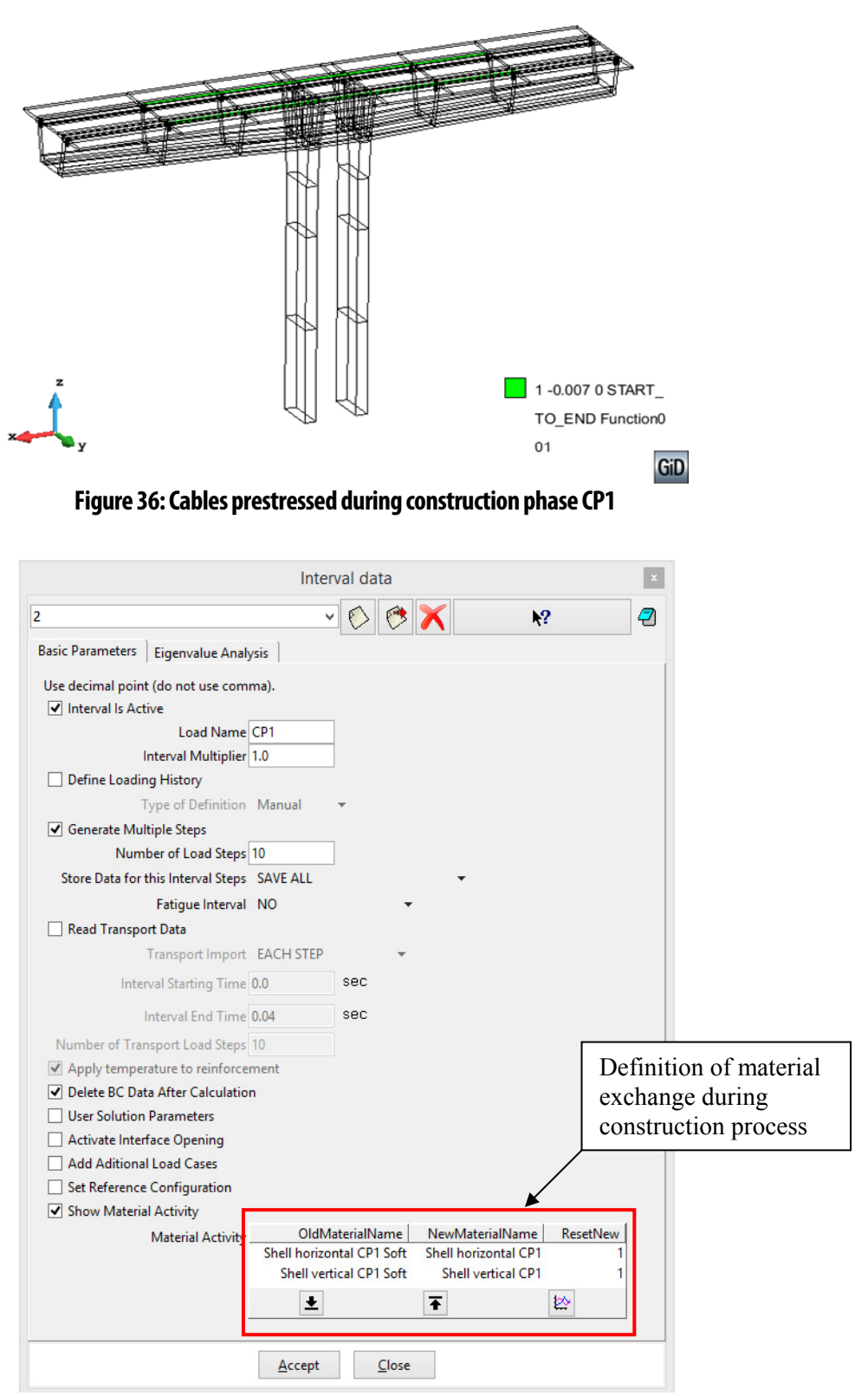

<span id="page-29-1"></span>**Figure 37: Definition of interval no. 2** 

#### <span id="page-30-0"></span>**4.2.3. Interval no.3 – casting phase CP2**

The third interval contains casting of the other segments of box girder bridge labelled CP2. These segments are loaded by their self-weight together with prestressing of cables inside, see [Figure 38](#page-30-1) and [Figure 39.](#page-30-2)

In the same way as in interval no. 2, the initial soft materials at segments casted during phase CP2 must be replaced by concrete within the interval definition, see [Figure 40.](#page-31-1)

The third interval contains 10 steps.

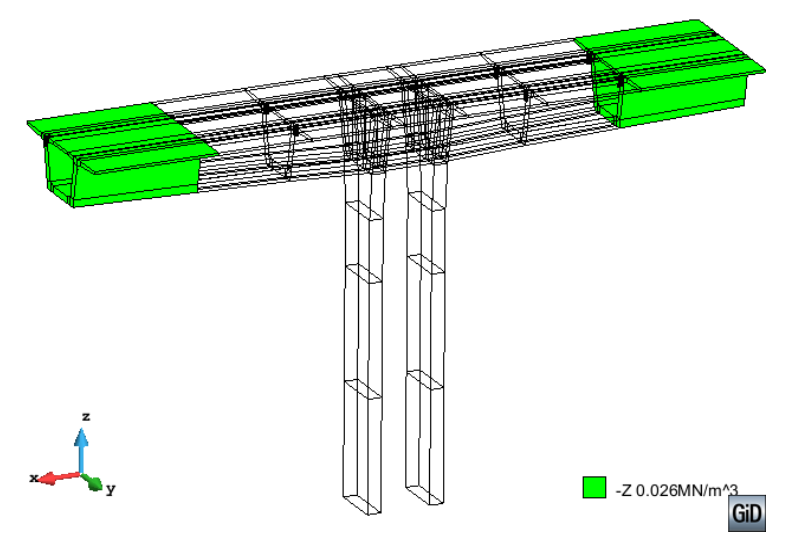

**Figure 38: Self-weight applied on the elements casted during construction phase CP2** 

<span id="page-30-1"></span>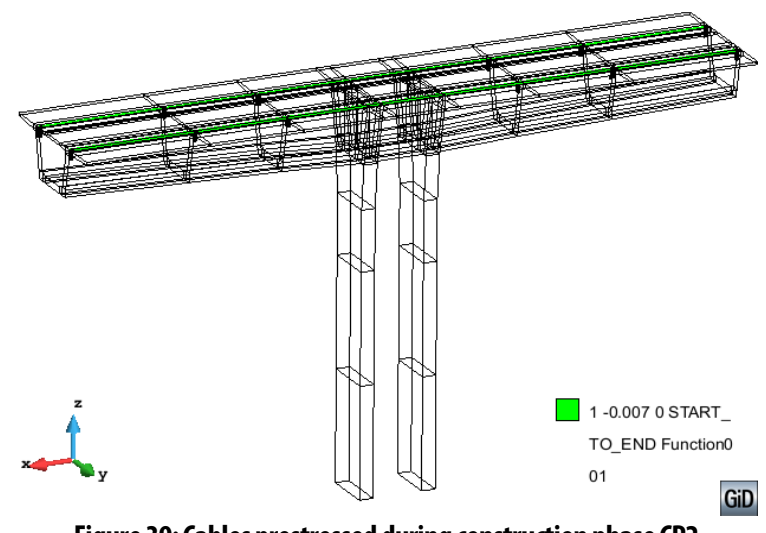

<span id="page-30-2"></span>**Figure 39: Cables prestressed during construction phase CP2** 

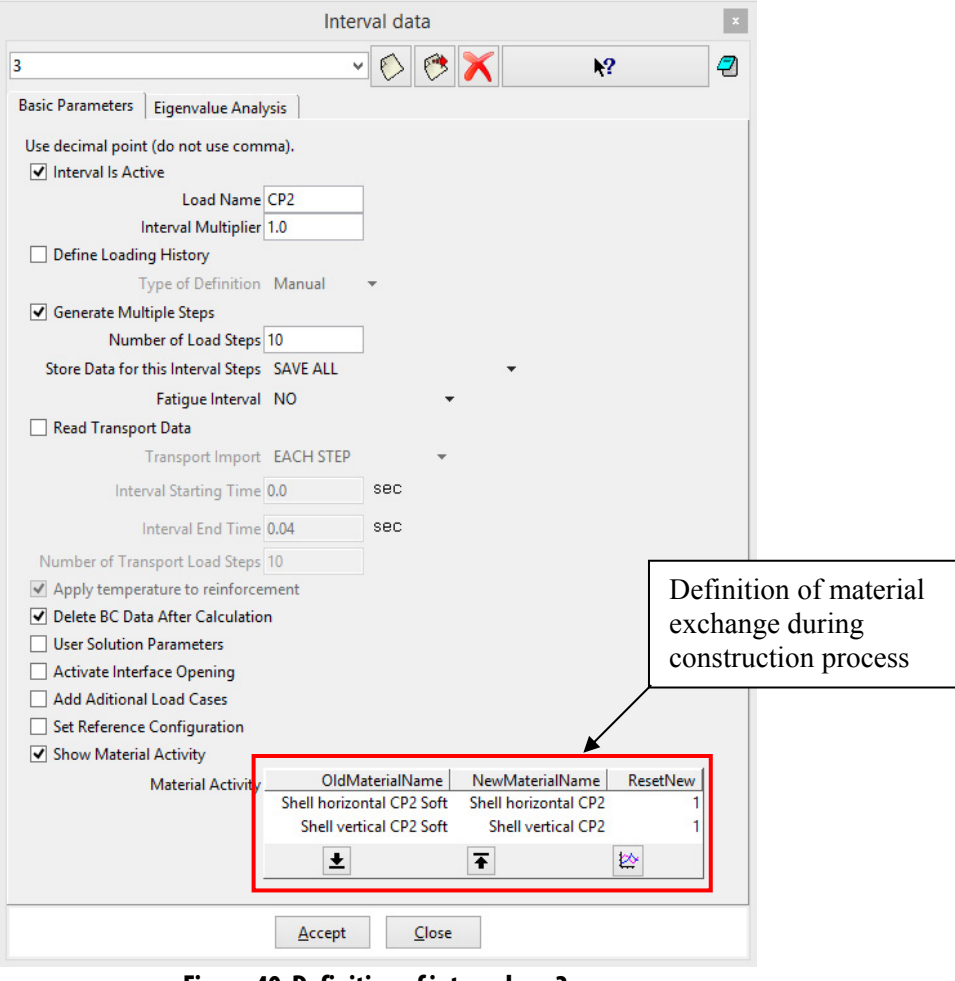

**Figure 40: Definition of interval no. 3** 

#### <span id="page-31-1"></span><span id="page-31-0"></span>**4.2.4. Interval no.4 – loading by casting vehicle**

At the end of the interval no. 3, the construction process is finished. The whole structure is casted and then it can be loaded by some critical load up to failure. The fall of one of the casting vehicles causing asymmetric load on one side of the structure is chosen as a critical load case. The weight of casting vehicle is 900 kN. This load is applied at the end surfaces of the walls of box girder cross-section, see [Figure 41](#page-32-0).

In the interval no. 4, the weight of the vehicle is divided into 10 steps, see interval definition in [Figure 42](#page-32-1).

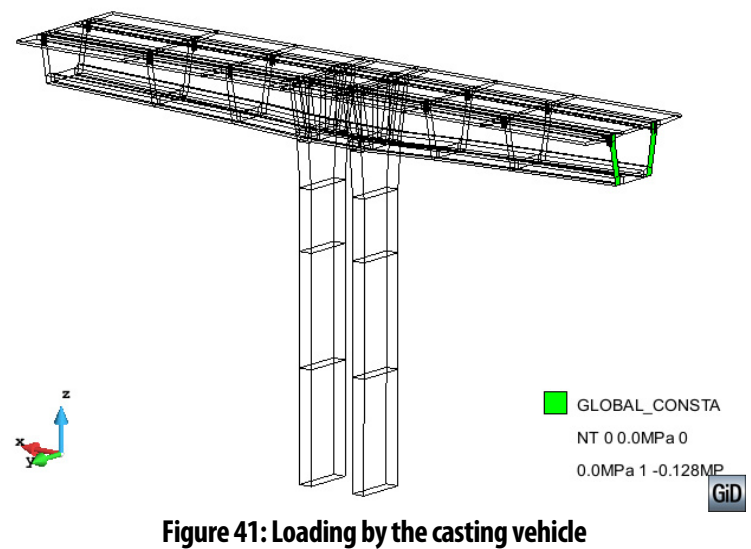

<span id="page-32-0"></span>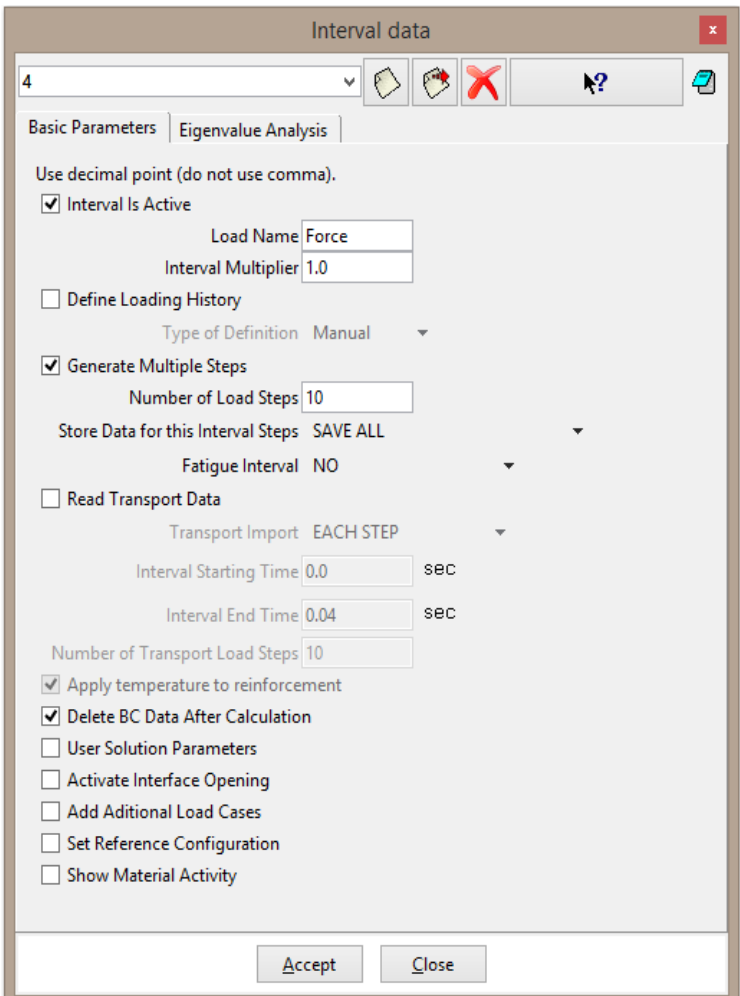

<span id="page-32-1"></span>**Figure 42: Definition of interval no. 4** 

#### <span id="page-33-0"></span>**4.2.5. Interval no.5 – loading up to the failure**

The fifth and last interval contains the same load as interval no. 4. The load is multiplied 15 times and it is divided into 50 steps, see [Figure 43.](#page-33-1) To obtain post-peak behavior of the structure, Arc length method is used instead of Newton-Raphson applied in previous intervals. The solution parameters and Arc length settings are described in the [Figure 44](#page-34-0) and [Figure 45.](#page-34-1)

After the definition of the last interval, user must regenerate finite element mesh to assign loading described in the previous subsections to the mesh. It should be done by **Mesh | Generate mesh**. Finally, the model is ready to start calculation by pressing button

.

Final model with all described materials and load intervals can be found in the file:

**%Public%\ Documents\ATENA** 

**Examples\Science\GiD\Tutorial.ConstructionProcess3D\Bridge\_ConstructionProce ss\_3D\_final.gid.** 

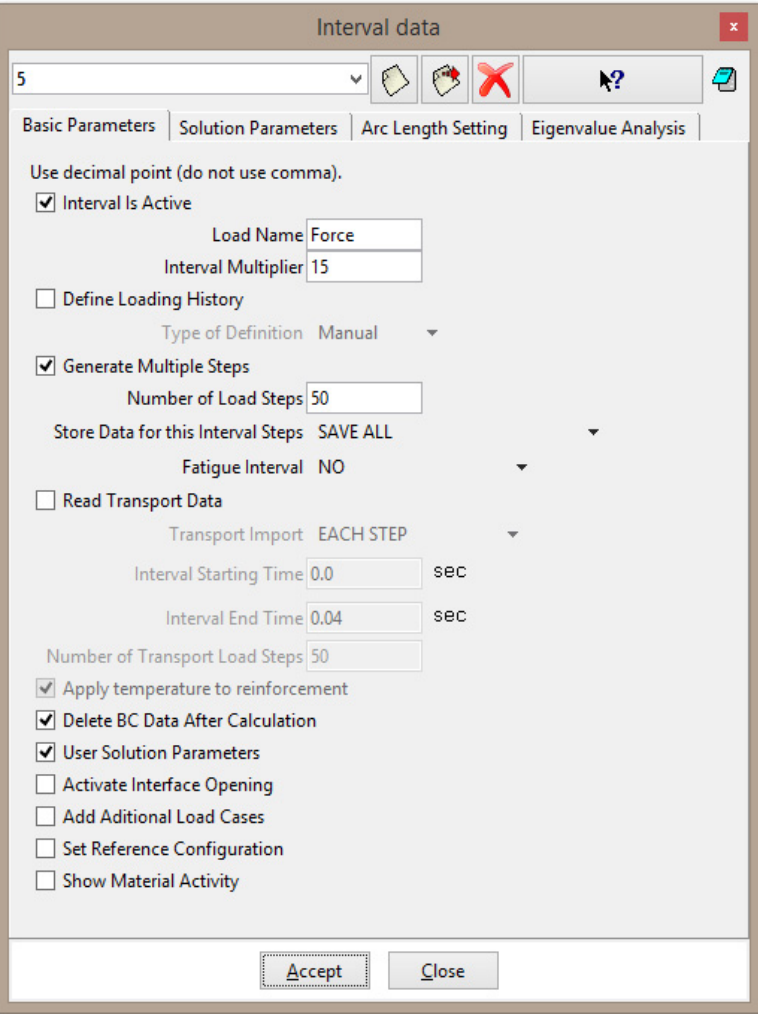

<span id="page-33-1"></span>**Figure 43: Definition of interval no. 5** 

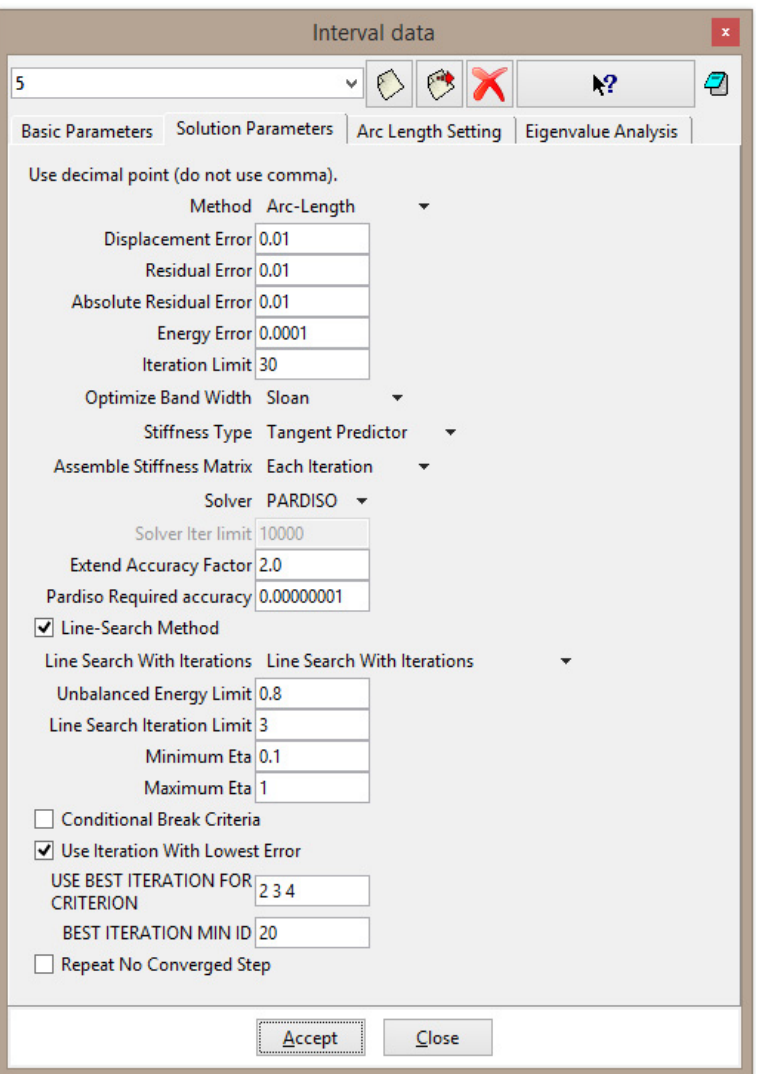

**Figure 44: Definition of solution parameters in interval no. 5** 

<span id="page-34-0"></span>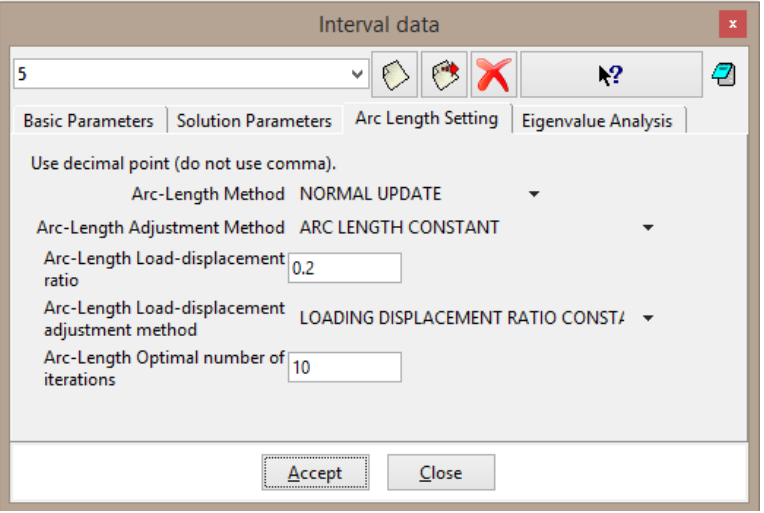

<span id="page-34-1"></span>**Figure 45: Arc length settings in interval no. 5** 

## <span id="page-35-0"></span>**5. CALCULATION**

After the material and interval definition described in previous chapters, the calculation is started and user can control load displacement diagram, deformed shape and for example crack widths during the calculation, see [Figure 46.](#page-35-1)

<span id="page-35-1"></span>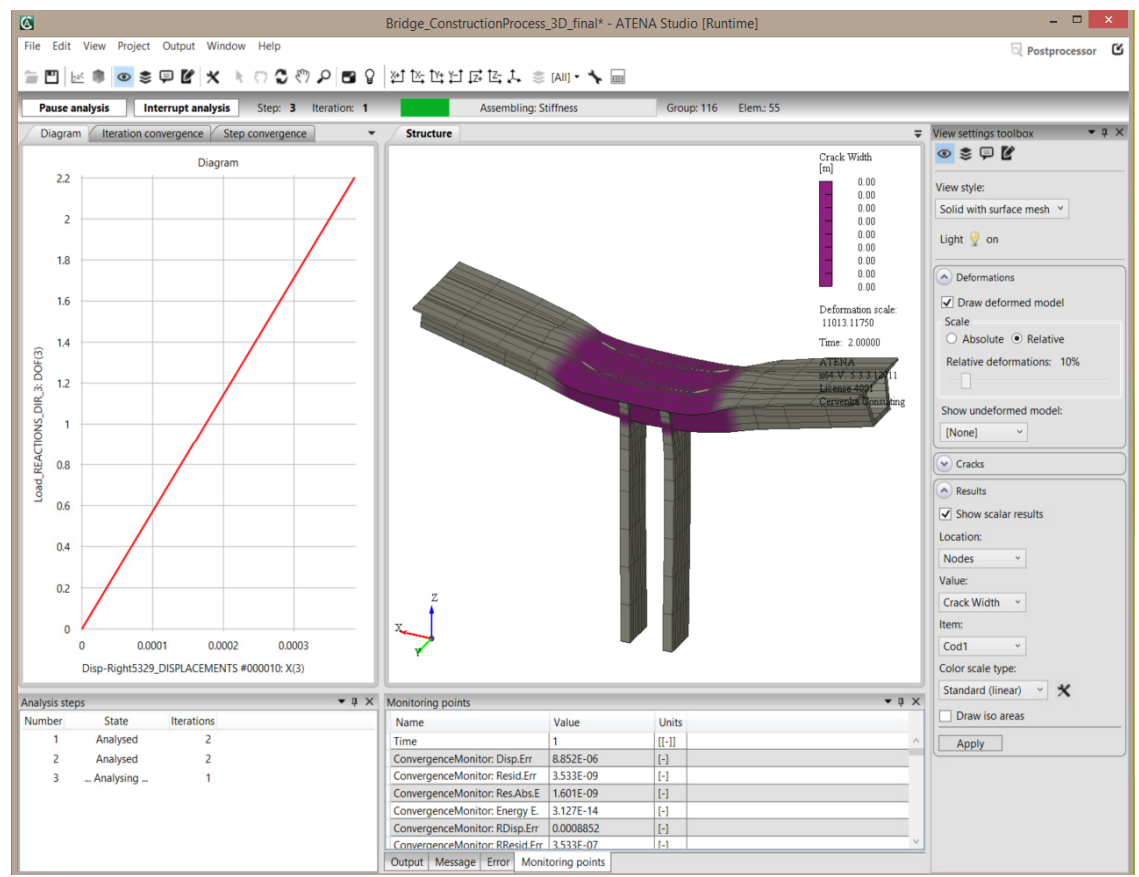

**Figure 46: Running calculation** 

## <span id="page-36-0"></span>**6. CONCLUSION**

This tutorial provides a step by step instructions how to model construction process in **ATENA-GiD** interface. Different methods are applied for gradual casting of individual segments and for prestressing of the cables. Gradual casting is modelled by exchange of materials specified during the interval definition while the gradual prestressing is defined as a parameter in the material model.

For more information about the program the user should consult the ATENA documentation (e.g. [\[1\]](#page-38-2), [\[2\],](#page-38-1) [\[4\]](#page-38-3) or [\[4\]](#page-38-3)) or contact the program distributor or developers. Our team is ready to answer your questions and help you to resolve your problems.

## <span id="page-37-0"></span>**7. PROGRAM DISTRIBUTORS AND DEVELOPERS**

Program developer: **Červenka Consulting s.r.o.** Na Hrebenkach 55, 150 00 Prague 5, Czech Republic phone: +420 220 610 018 fax: +420 220 612 227 website: www.cervenka.cz email: cervenka@cervenka.cz

The current list of our distributors can be found on our websites: http://www.cervenka.cz/company/distributors/

#### <span id="page-38-0"></span>**8. LITERATURE**

- <span id="page-38-2"></span>[1] ATENA Program Documentation, Part 4-6, ATENA Science – GiD Tutorial, CERVENKA CONSULTING, 2016
- <span id="page-38-1"></span>[2] ATENA Program Documentation, Part 8, User's Manual for ATENA-GiD Interface, CERVENKA CONSULTING, 2015
- [3] ATENA Program Documentation, Part 12, User's Manual for ATENA Studio, CERVENKA CONSULTING, 2016
- <span id="page-38-3"></span>[4] ATENA Program Documentation, Part 1, ATENA Theory Manual, CERVENKA CONSULTING, 2015
- [5] ATENA Program Documentation, Part 11, ATENA Troubleshooting Manual, CERVENKA CONSULTING, 2016
- [6] *fib* Model Code 2010 Final draft, Volume 1., Lausanne: International Federation for Structural Concrete (fib), 2012